## LinkedIn Matched Audiences

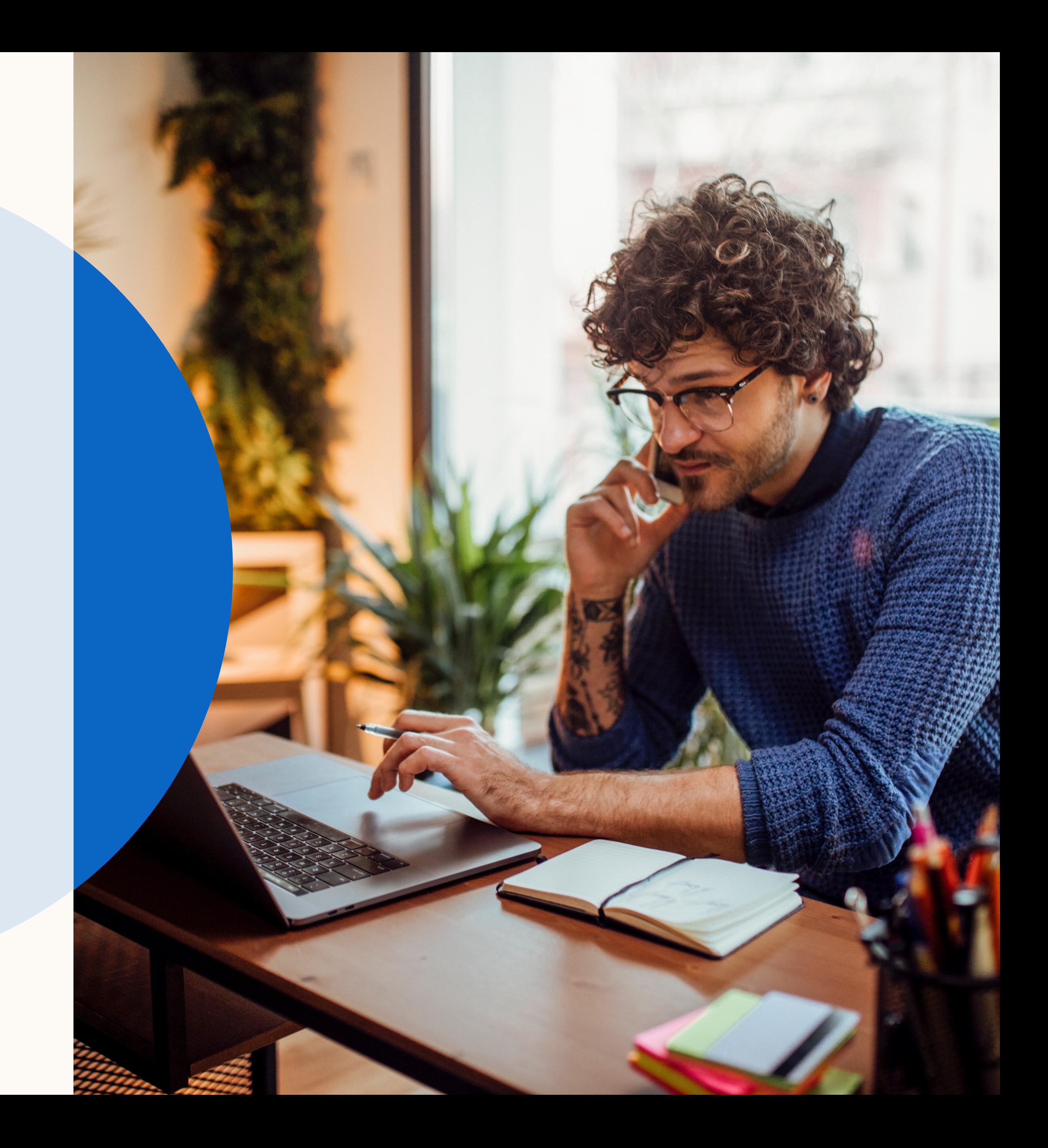

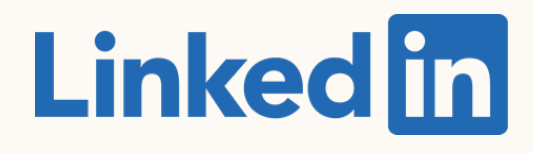

### Getting Started with:

## Let's get started

This is a step-by-step guide to getting started with LinkedIn Matched Audiences.

LinkedIn Matched Audiences is a set of targeting capabilities that empowers you to reach people you already know with website, engagement, contact, and account targeting.

This guide will walk you through setting up Matched Audiences.

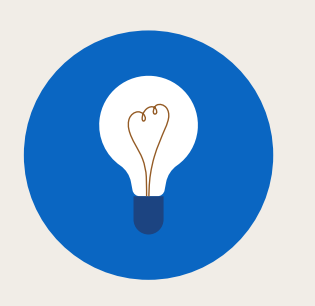

TIP: Enter Slide Show mode to interact with this guide

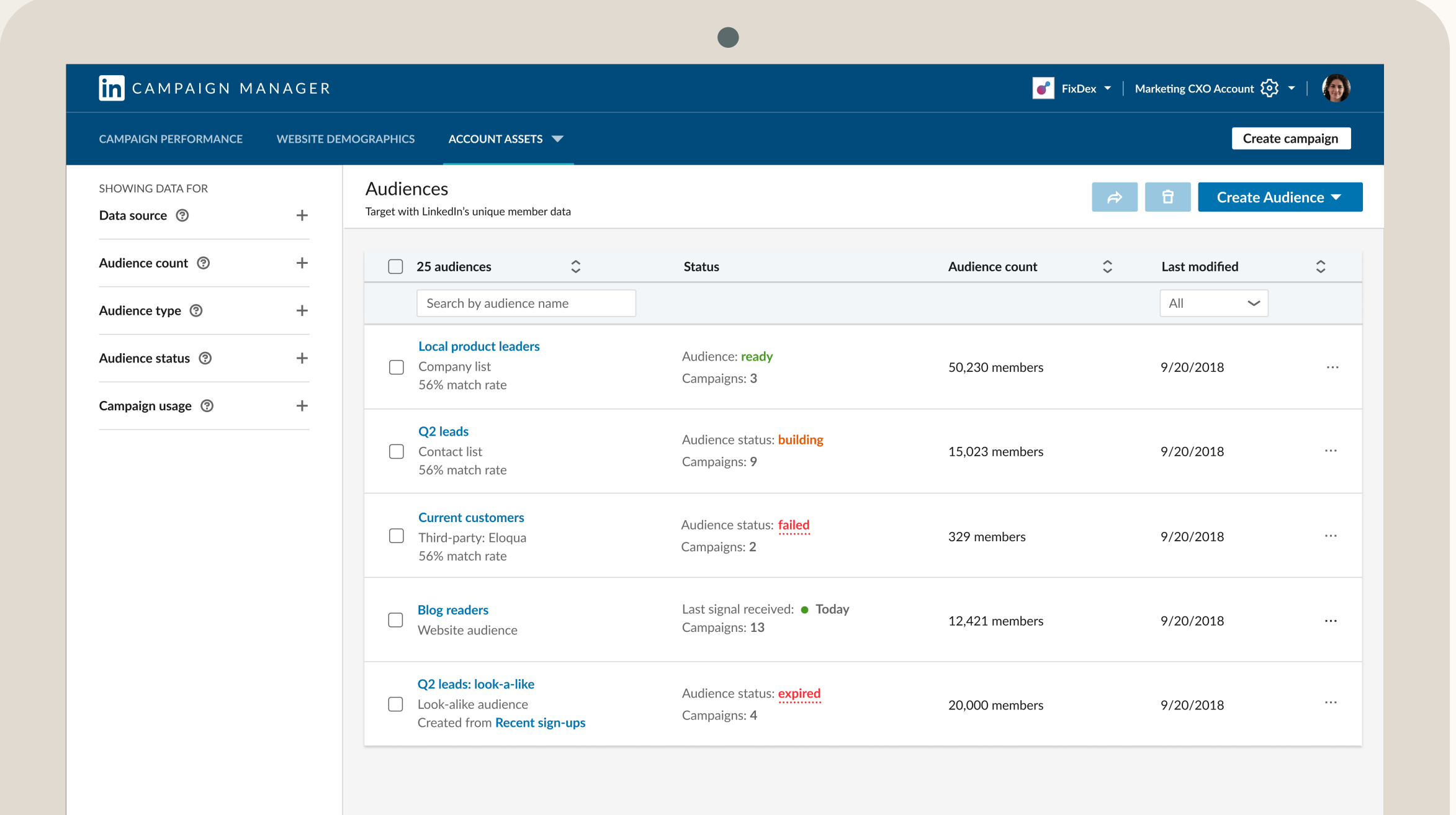

# What you will learn in this guide

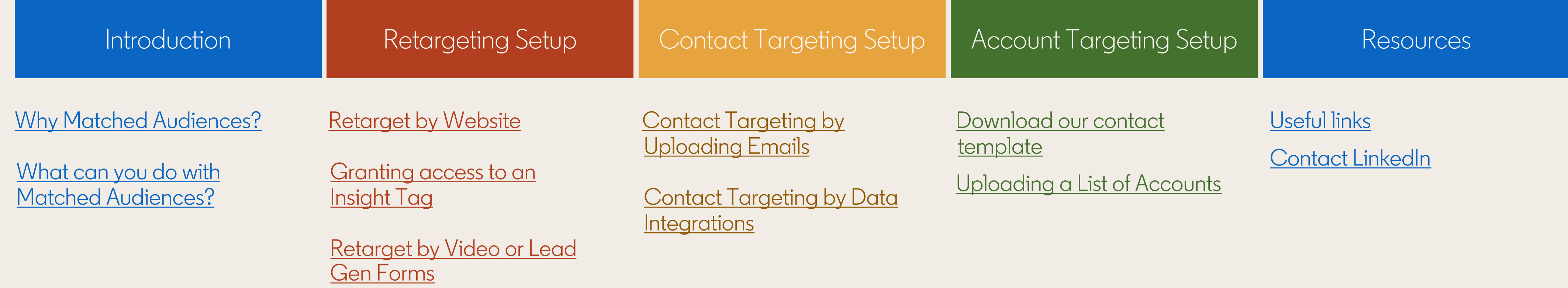

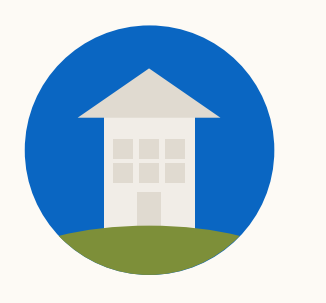

TIP: Click the home button to return to this page at any stage during this guide.

# Introducing Matched Audiences

In this section, you will learn what you can do with Matched Audiences and we will prepare you to start setting up your own.

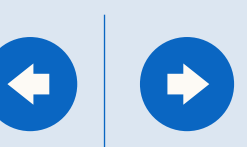

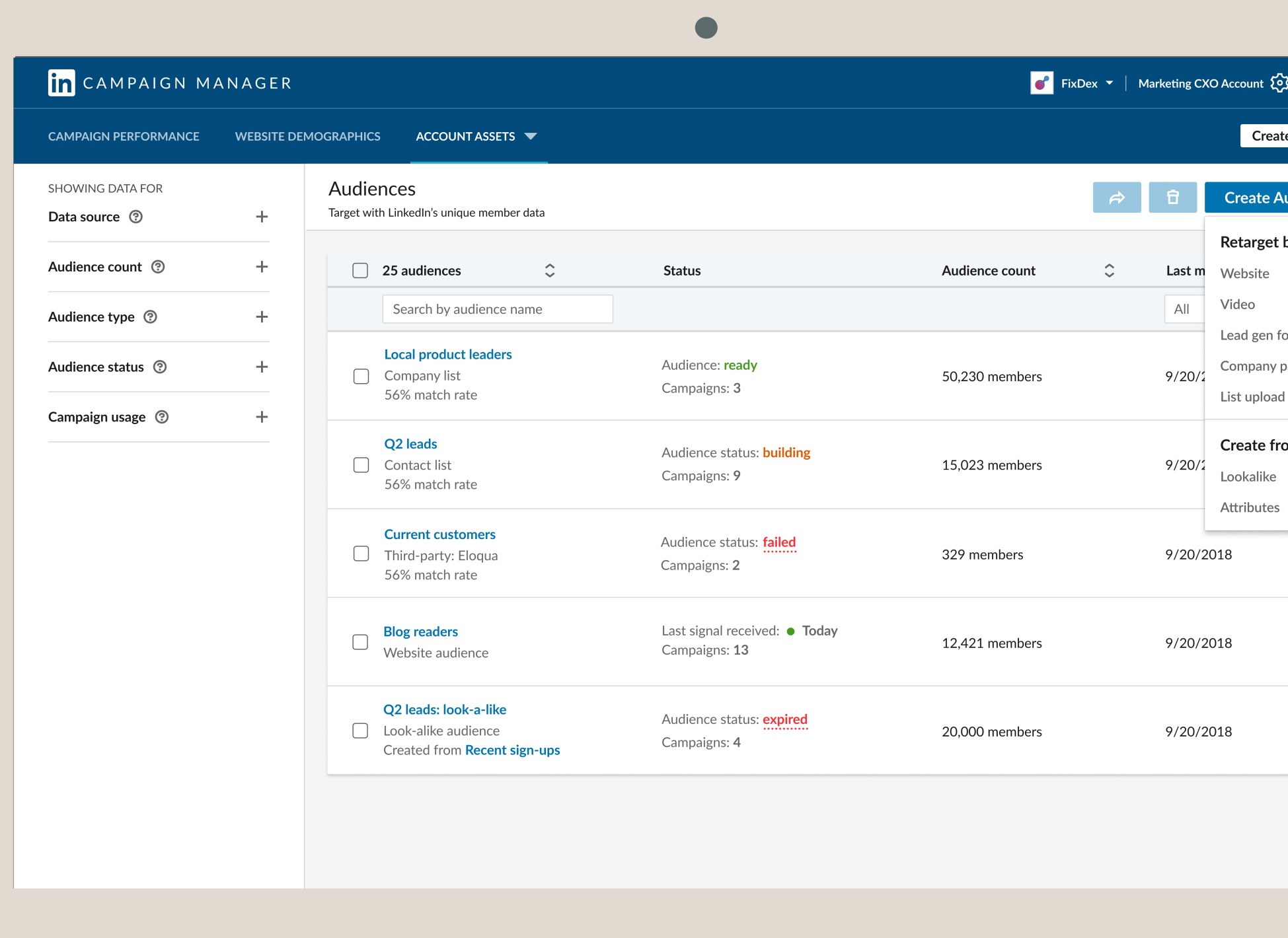

<span id="page-4-0"></span>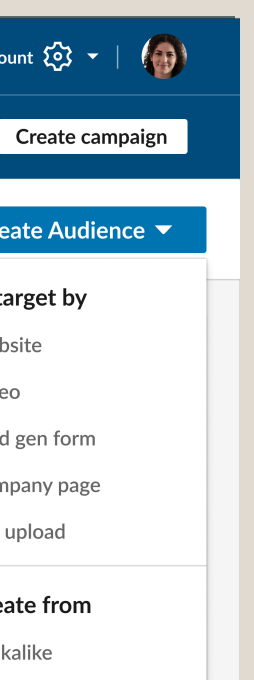

### Why Matched Audiences?

Reach people you already know with website, engagement, contact, and account targeting.

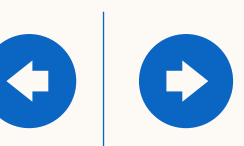

## What can you do with Matched Audiences?

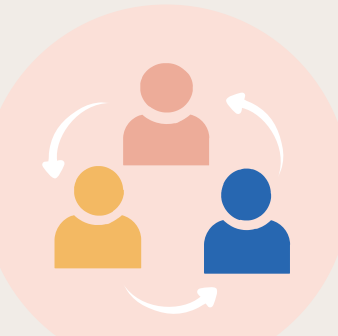

### **Precisely reach an audience**

based on a page visited on your site or an action taken with your ad.

Combine the power of demographic targeting on LinkedIn with your target account list.

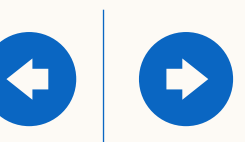

**Import or integrate your contact email lists**. Connect to your data platform(s) or upload a list of information on your contacts.

### **Reach decision makers at your target accounts.**

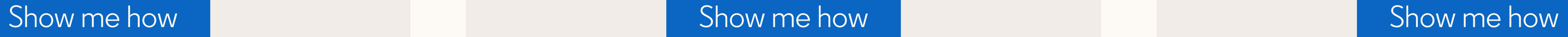

<span id="page-5-0"></span>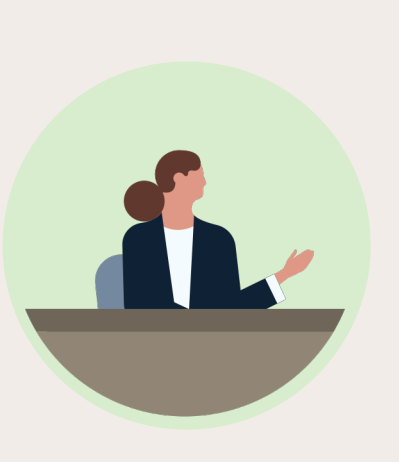

### Retargeting Contact Targeting Account Targeting

## Your audiences in a single dashboard

**Create** a retargeting audience, upload account lists or contact lists in one spot

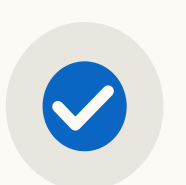

 $\blacktriangledown$ 

**Share** a copy of your matched audiences across any of your ads accounts

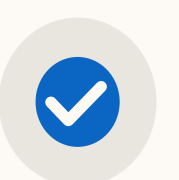

**View** of the status of audiences synched from your data management platform

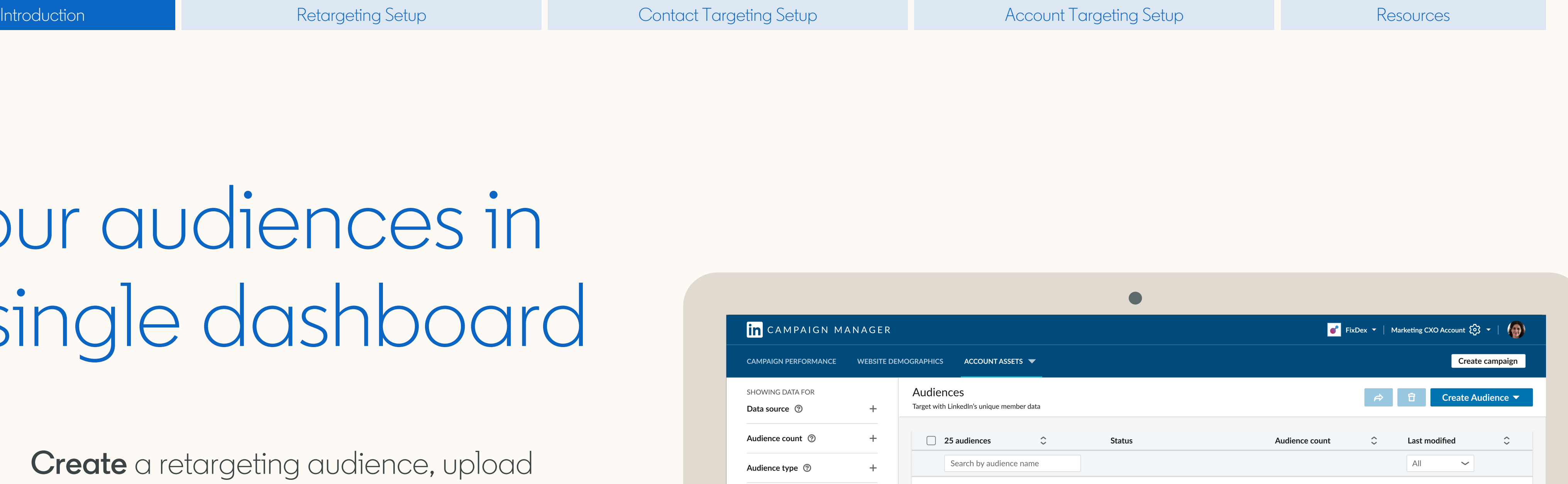

Audience: ready

Audience status: **building** 

Audience status: failed

Last signal received: ● Today

Audience status: expired

Campaigns: 3

Campaigns: 9

Campaigns: 2

Campaigns: 13

Campaigns: 4

**Local product leaders** 

56% match rate

56% match rate

**Current customers** 

 $\Box$  Third-party: Eloqua

56% match rate

Website audience

 $\Box$  Look-alike audience

Q2 leads: look-a-like

Created from Recent sign-ups

 $\Box$  Company list

Q2 leads

 $\Box$  Contact list

**Blog readers** 

Audience status <sup>®</sup>

Campaign usage <sup>7</sup>

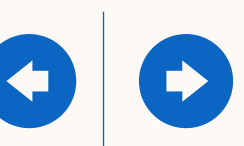

9/20/2018

9/20/2018

9/20/2018

9/20/2018

9/20/2018

50,230 members

15,023 members

329 members

12,421 members

20,000 members

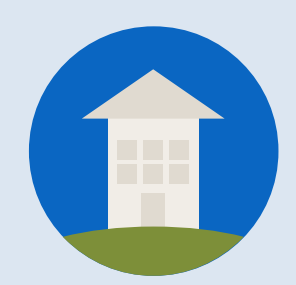

# You're ready to go

### You now know the basics of Matched Audiences. Next, we will guide you through Retargeting.

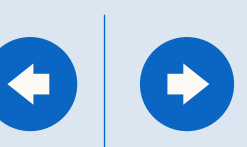

# How to set up Retargeting

In this section, we will walk you through setting up Retargeting, so you can precisely reach an audience based on a page visited on your site - **Retarget by Website** - or an action taken with your ad - **Retarget by Video or Lead Gen Form**.

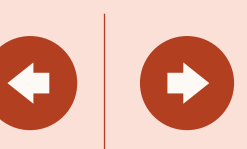

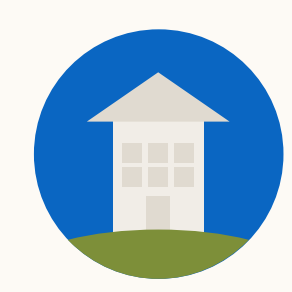

## Retarget professionals when it matters

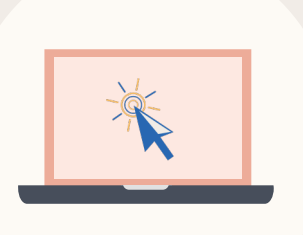

Market to those who showed interest by visiting key pages on your company's website.

### Retarget by **Website**

Keep your company in consideration with a qualified audience who watched part or all your video ad.

Show me how Show me how Show me how Show me how Show me how Show me how Show me how

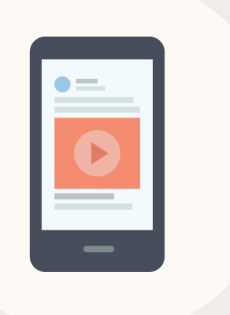

Increase your chance of conversion from those who opened a lead form or submitted a lead.

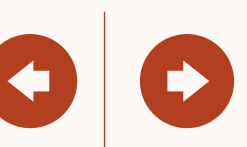

### Retarget Video viewers

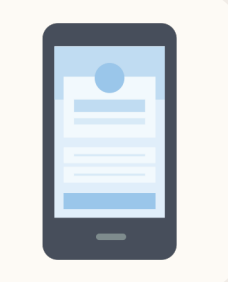

### Retarget by Lead Gen Forms

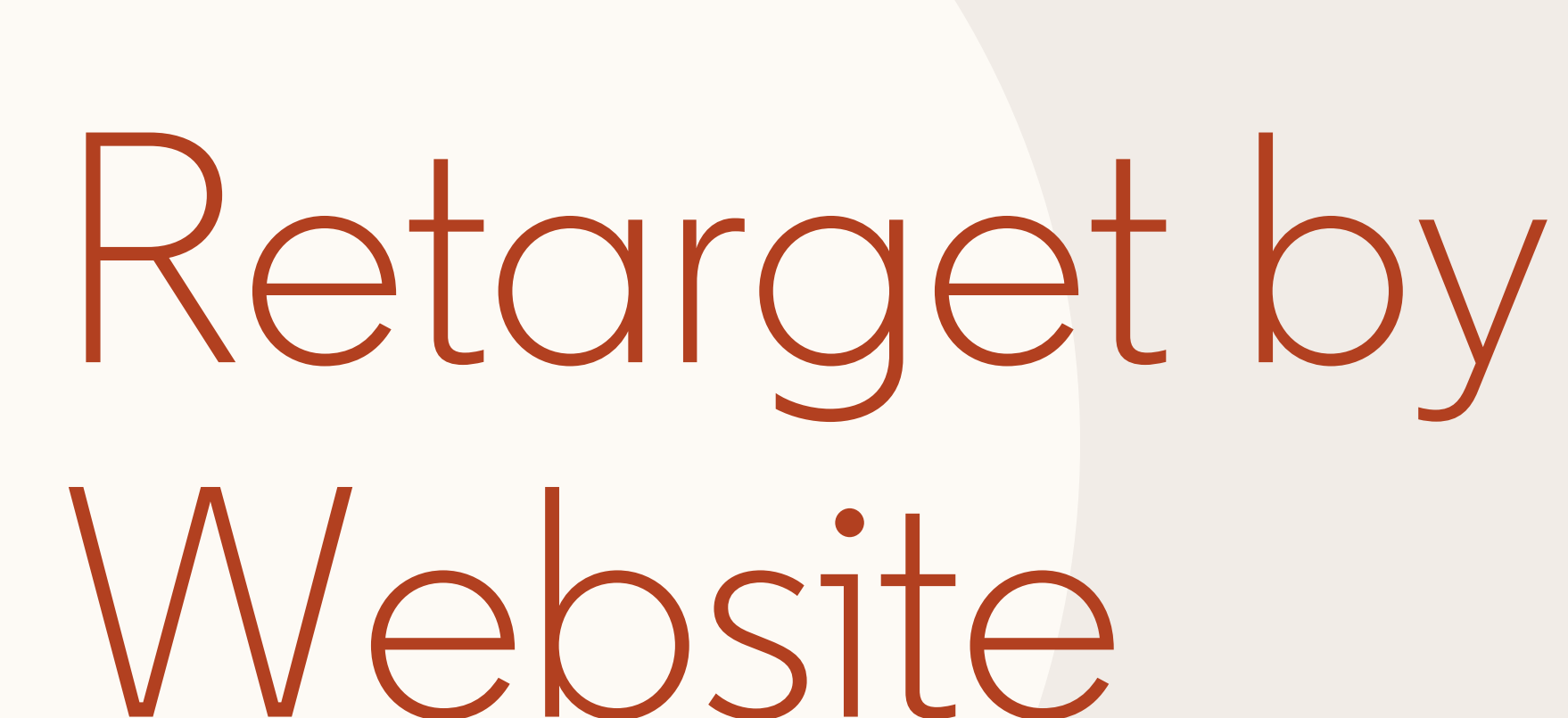

<span id="page-10-0"></span>In this section, you will learn how to create a website audience and add it to your campaign.

But first, have you added the **LinkedIn Insight Tag**  to your website?

My site doesn't have an Insight Tag | My site already has an Insight Tag

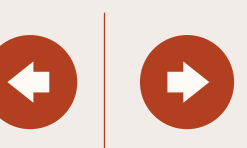

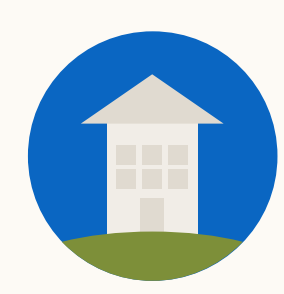

### To start, add a LinkedIn Insight Tag to your website

Add a lightweight JavaScript code to your site [Instructions / FAQ](https://www.linkedin.com/help/lms/answer/65521/the-linkedin-insight-tag-overview%3Flang=en) [Video: Generating a LinkedIn Insight Tag](https://www.youtube.com/watch%3Fv=PDj5SLxmFzE&feature=youtu.be&t=31shttps:/youtu.be/PDj5SLxmFzE%3Ft=31s)

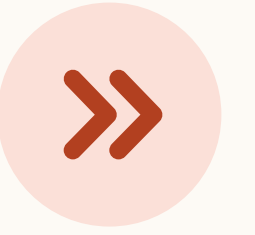

We recommend one tag per website domain Make sure all your domains are listed on the Insight Tag menu or the retargeting segment may not work correctly.

[Skip this step](#page-13-0) if your site already has an Insight Tag

Give the tag some time to build While the tag will take time to build your audience, you can set up your website targeting segments right away.

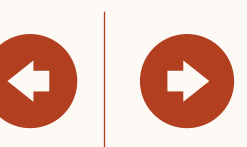

**1**

**2**

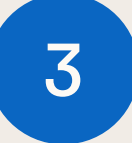

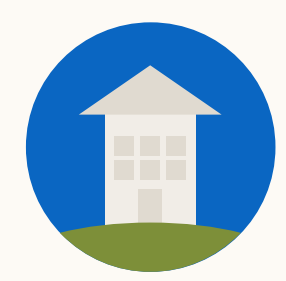

### Set up your Insight Tag

### **Workaround for global tag**

If adding the tag to your global website footer is not possible, tag the page(s) you want to use for website retargeting.

#### **Image pixel support**

While website retargeting may work with an image pixel, JavaScript tag is recommended.

#### Choose how to install your tag

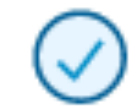

#### I will install the tag myself

Get the tag code to add to your website

Paste the Insight Tag code below in your website's global footer, right above the closing HTML <body> tag. Adding the tag to the footer will let you track conversions or retarget on any page across your whole site.

```
<script type="text/javascript">
linkedin partner id = "195994";
window._linkedin_data_partner_ids = window._linkedin_data_partner_ids || [];
window._linkedin_data_partner_ids.push(_linkedin_partner_id);
</script><script type="text/javascript">
(function(){var s = document.getElementsByTagName("script")[0];
var b = document.createElement("script");
b.type = "text/javascript";b.async = true;
b.src = "https://snap.licdn.com/li.lms-analytics/insight.min.js";
s.parentNode.insertBefore(b, s);})();
</script>
<noscript>
<img height="1" width="1" style="display:none;" alt=""
src="https://px.ads.linkedin.com/collect/?pid=195994&fmt=gif" />
</noscript>
```
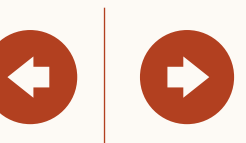

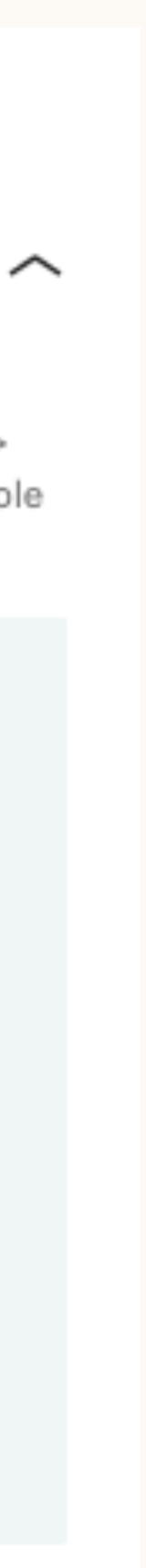

Copy + paste the Insight Tag code into your site's global footer, or email the instructions to your web team.

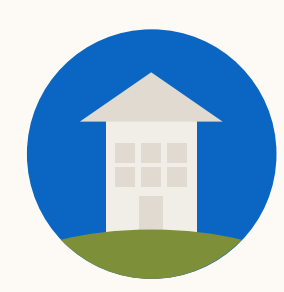

Once you have the Insight Tag, create your website audience

<span id="page-13-0"></span>Once your account is set up, navigate through the campaign creation flow until you reach the targeting section.

Click on the Matched Audiences tab Select '+ Add matched audiences' and choose 'Create website audiences.'

Define the web URLs that will make up your website retargeting segments.

Complete setup steps and activate your campaign. Your audience can take up to 48 hours to build and your campaign will begin delivering once your audience reaches 300 members.

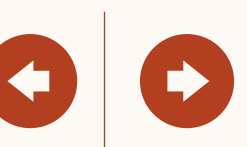

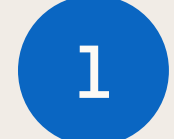

**2**

**3**

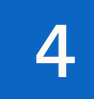

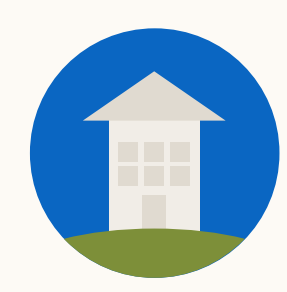

### Creating a website audience

Navigate to the targeting section of the campaign set up flow.

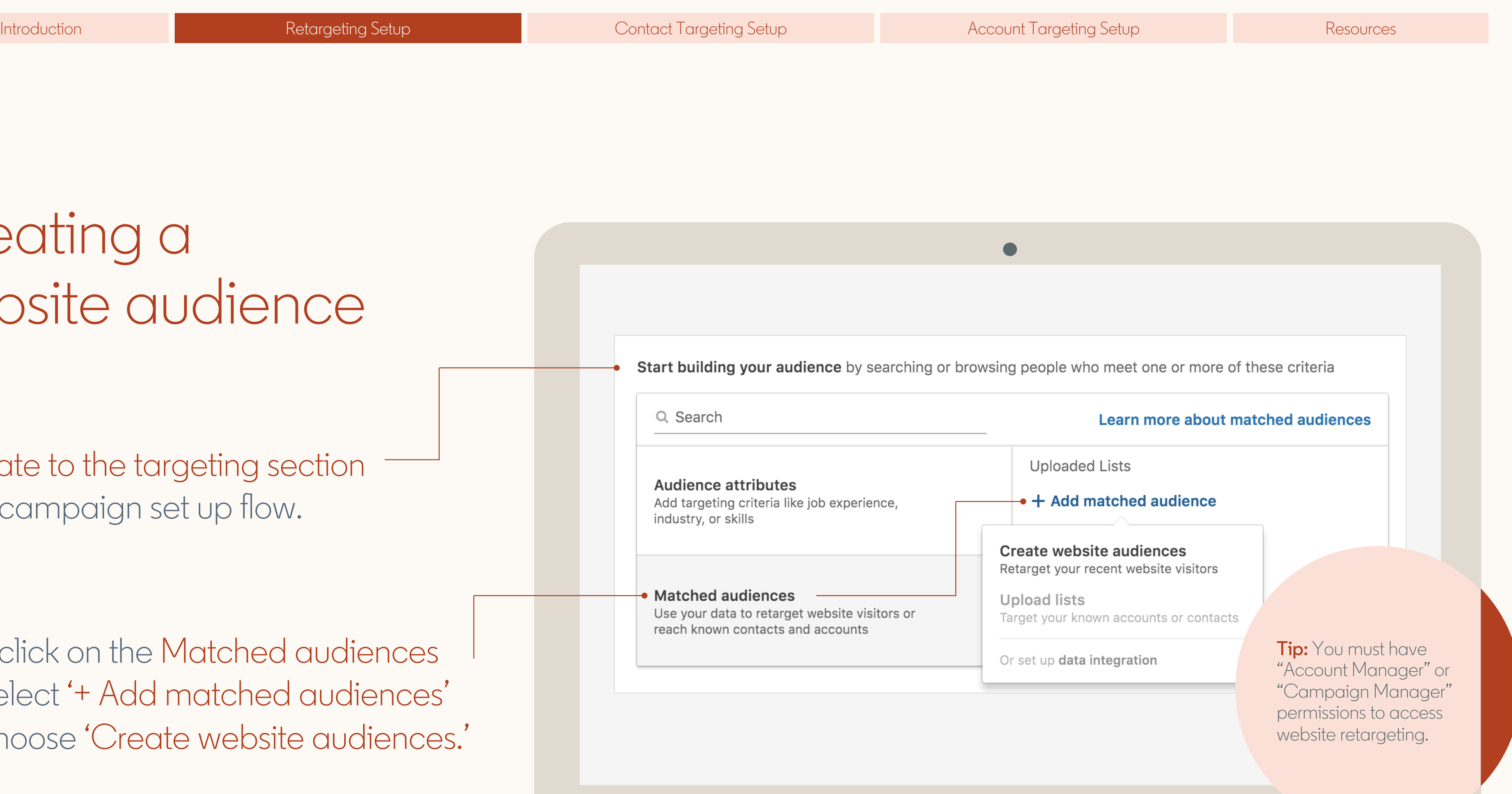

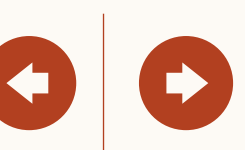

Then, click on the Matched audiences tab. Select '+ Add matched audiences' and choose 'Create website audiences.'

**1**

**2**

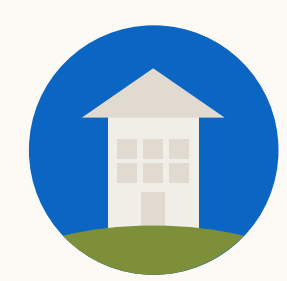

Define the web URLs

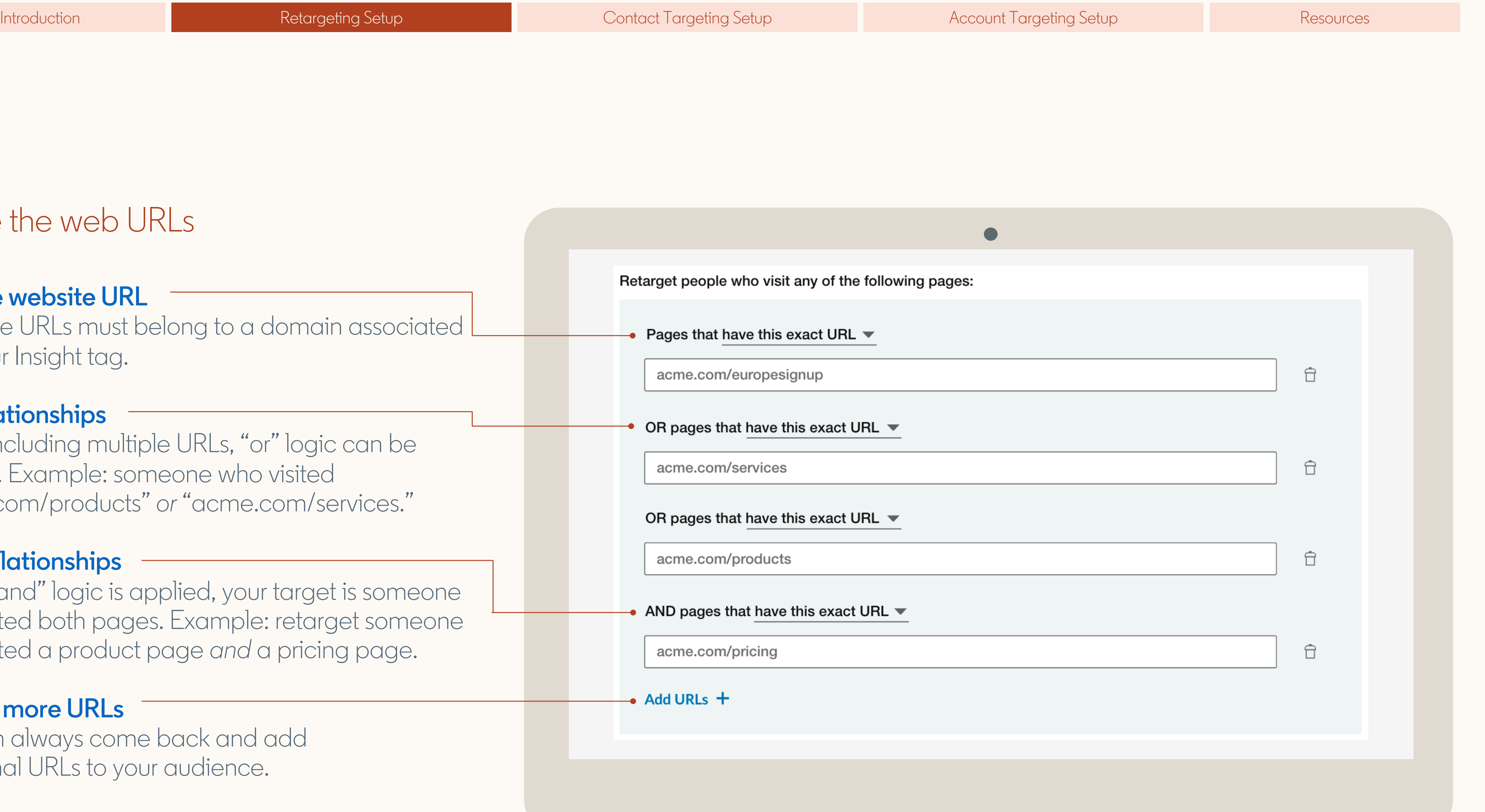

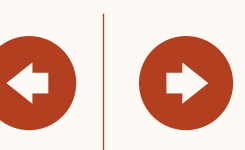

**3**

### **Add the website URL**

Verify the URLs must belong to a domain associated with your Insight tag.

### **'Or' relationships**

When including multiple URLs, "or" logic can be applied. Example: someone who visited "acme.com/products" *or* "acme.com/services."

#### **'And' relationships**

When "and" logic is applied, your target is someone who visited both pages. Example: retarget someone who visited a product page *and* a pricing page.

#### **Adding more URLs**

You can always come back and add additional URLs to your audience.

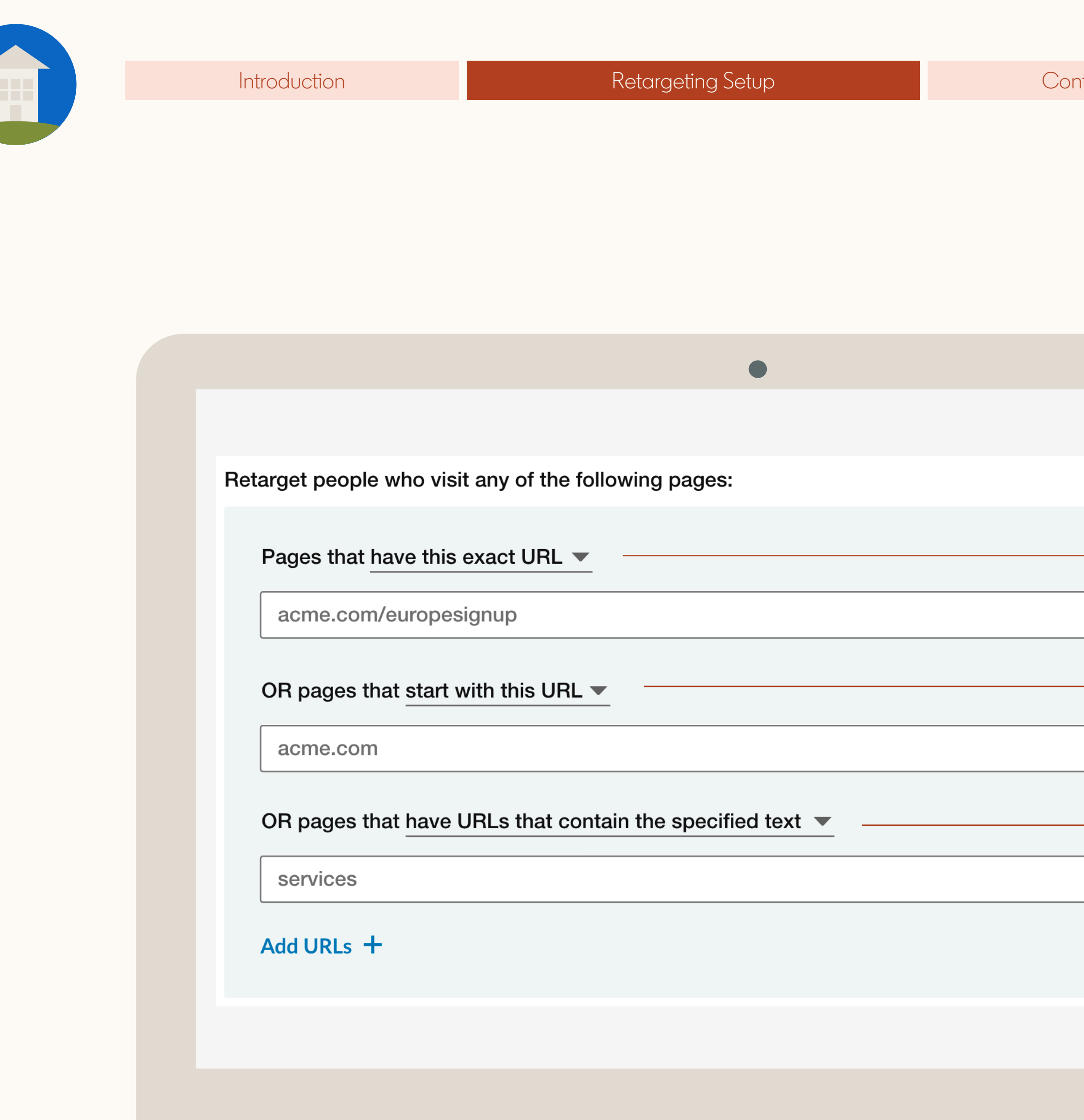

 $\hat{\boxdot}$ 

 $\bigoplus$ 

 $\bigoplus$ 

#### **Exact**

Select this option to target pages whose URL matches these characters in their entirety.

#### **Starts with**

Select this option to include any page whose URL stats with these characters.

#### **Contains**

Use this only on pages whose URL contains these characters.

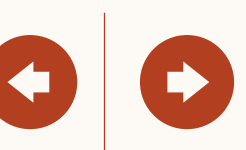

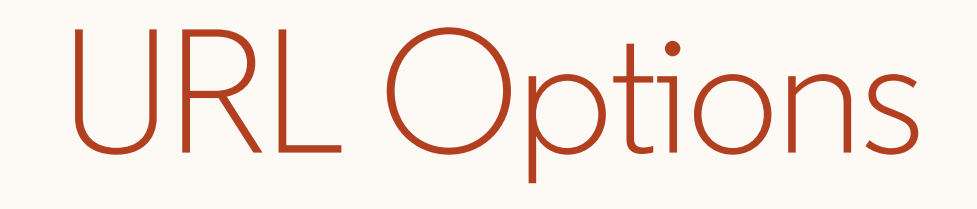

### Now, add your segment to your campaign

To add your segment to a campaign click on 'Website Audiences' and select your website audience segment

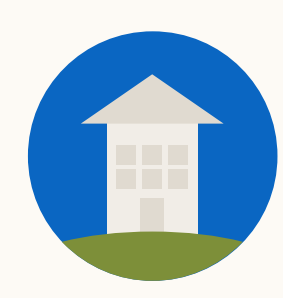

**4**

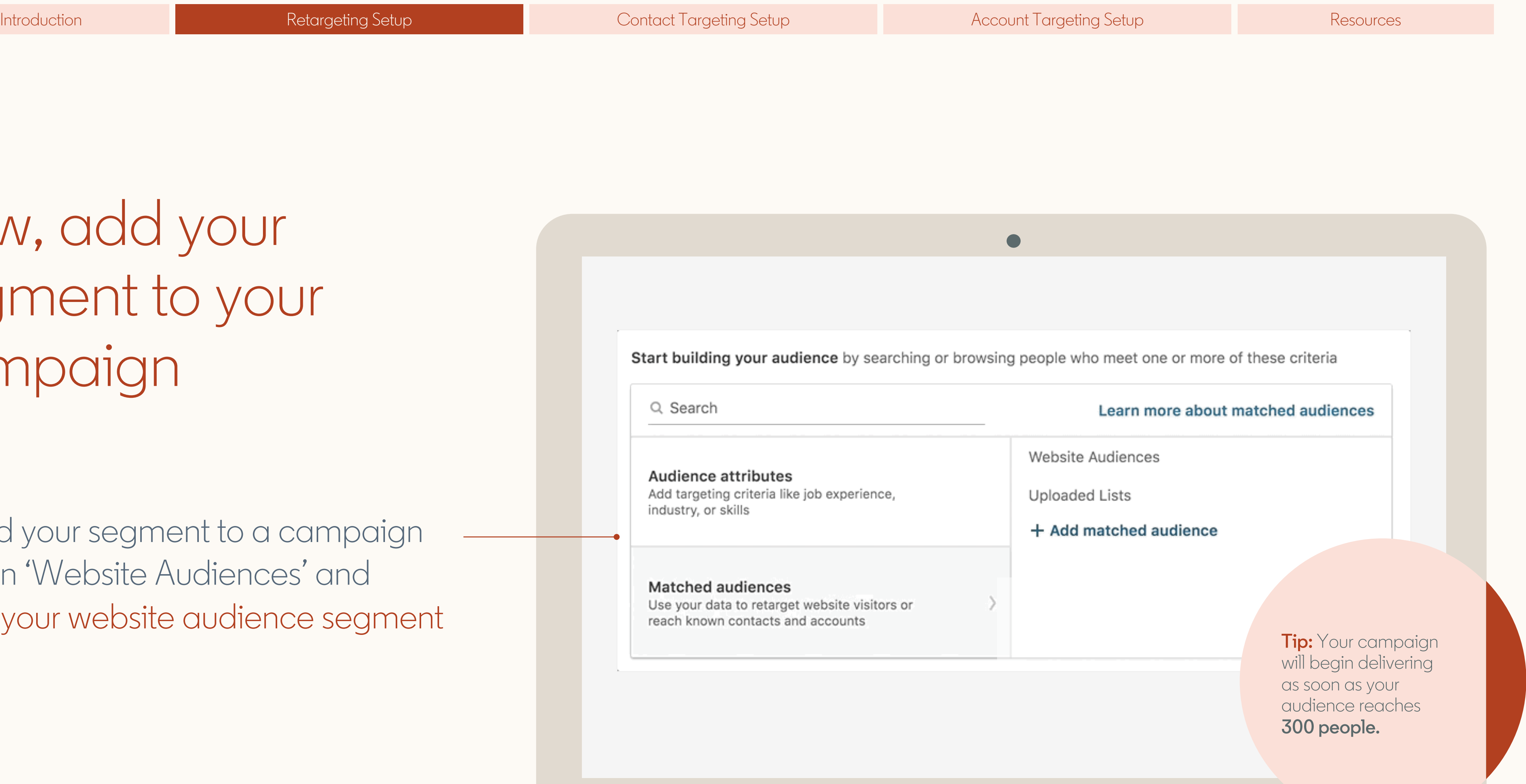

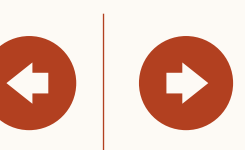

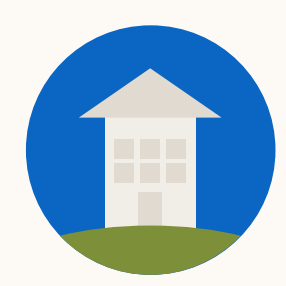

## Helpful tips to keep in mind

Audiences will not be matched unless the Insight Tag is correctly installed. Before building your audiences verify the Insight Tag appears as green.

Provide enough time for your website traffic to build, your audience may take up to 48 hours to build. This may take longer depending on the volume of traffic to your website.

At least 300 members must in your audience before the campaign can begin serving impressions.

 $\bigcirc$ 

Once at least 300 members are matched, the campaign will automatically begin delivering if you activated your campaign by clicking 'Launch'.

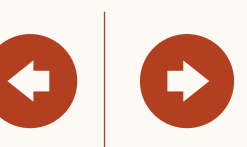

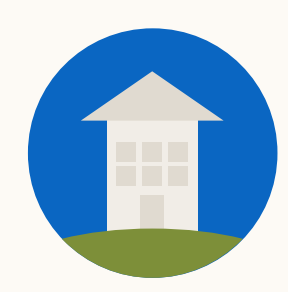

## Your audiences in a single dashboard

Once you've finished setting up your campaign, you can access or edit your retargeting audiences from the 'Matched Audiences' page under 'Account Assets' in the top Navigation Menu.

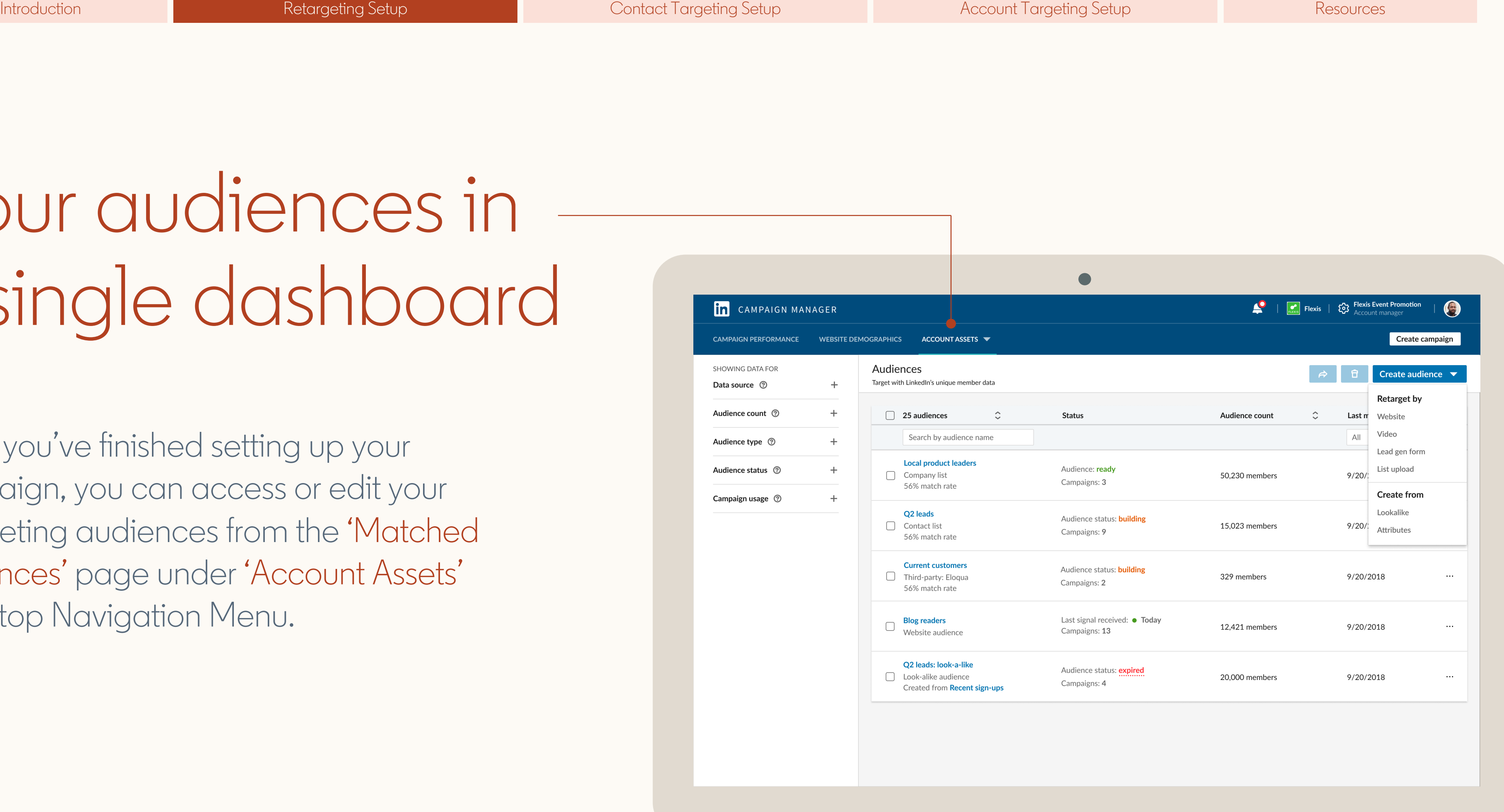

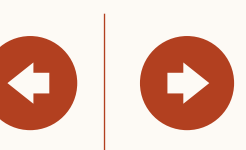

# Granting access to an Insight Tag

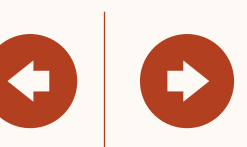

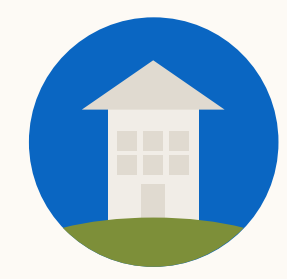

<span id="page-20-0"></span>

For use if you already have an Insight Tag on your domain.

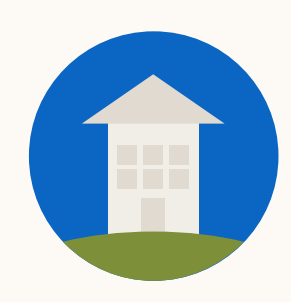

### By permissioning your Insight Tag, you and your teammates can use the same tag for Conversion Tracking, Retargeting, and more

Manage Insight Tag Permissions

Accounts that have access to this Insight Tag

Full-access accounts

507519527 ×

507474263 X

502725841 ×

Use-only accounts

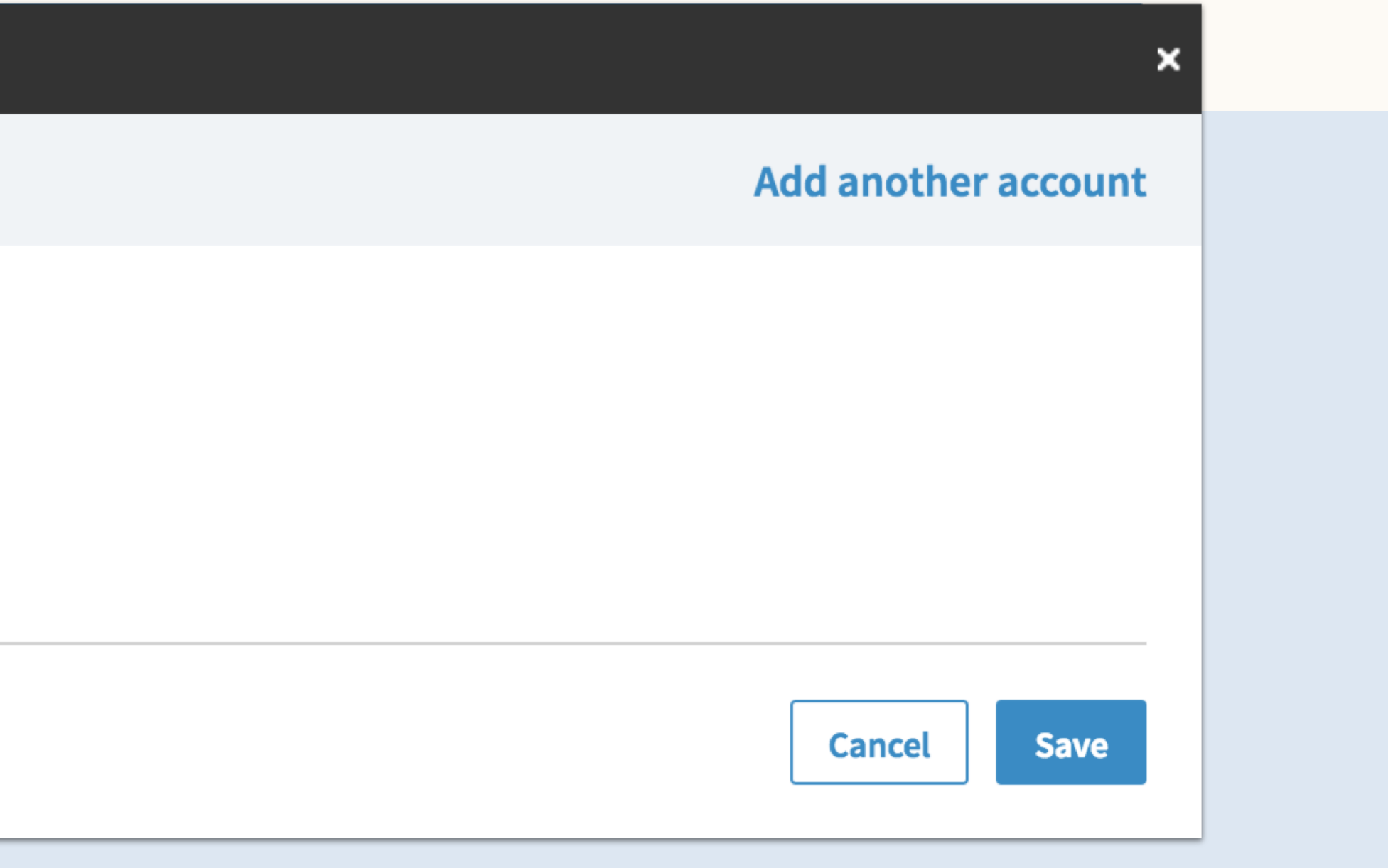

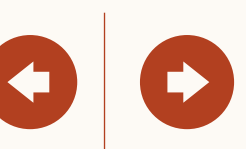

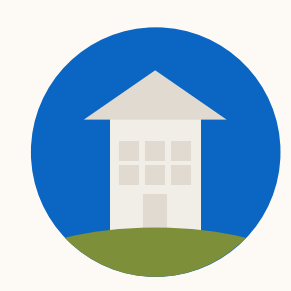

### Begin by hovering the 'Account Assets' menu and select 'Insight Tag'

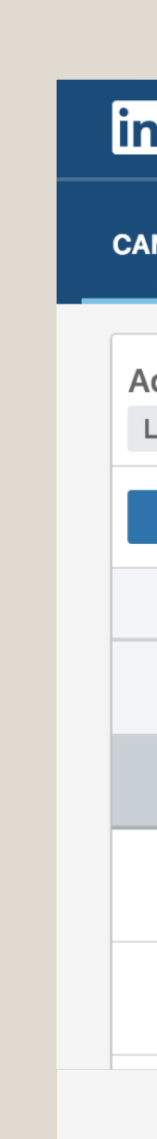

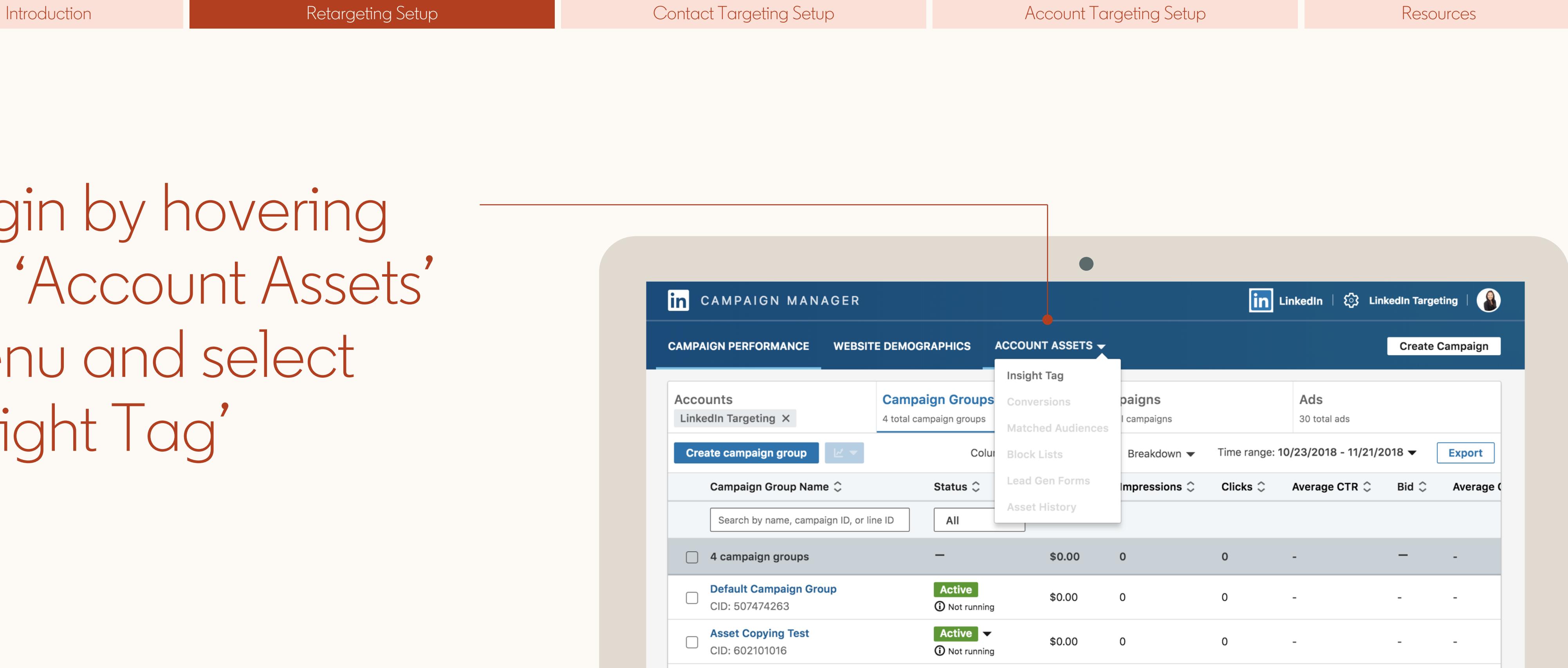

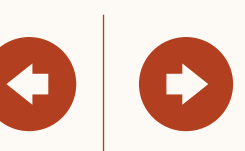

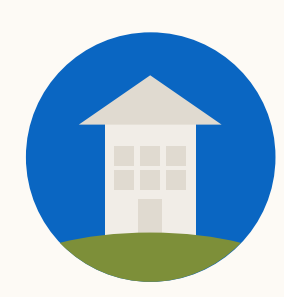

On the Insight Tag screen, click on 'Manage Insight Tag' and 'Manage Sharing'

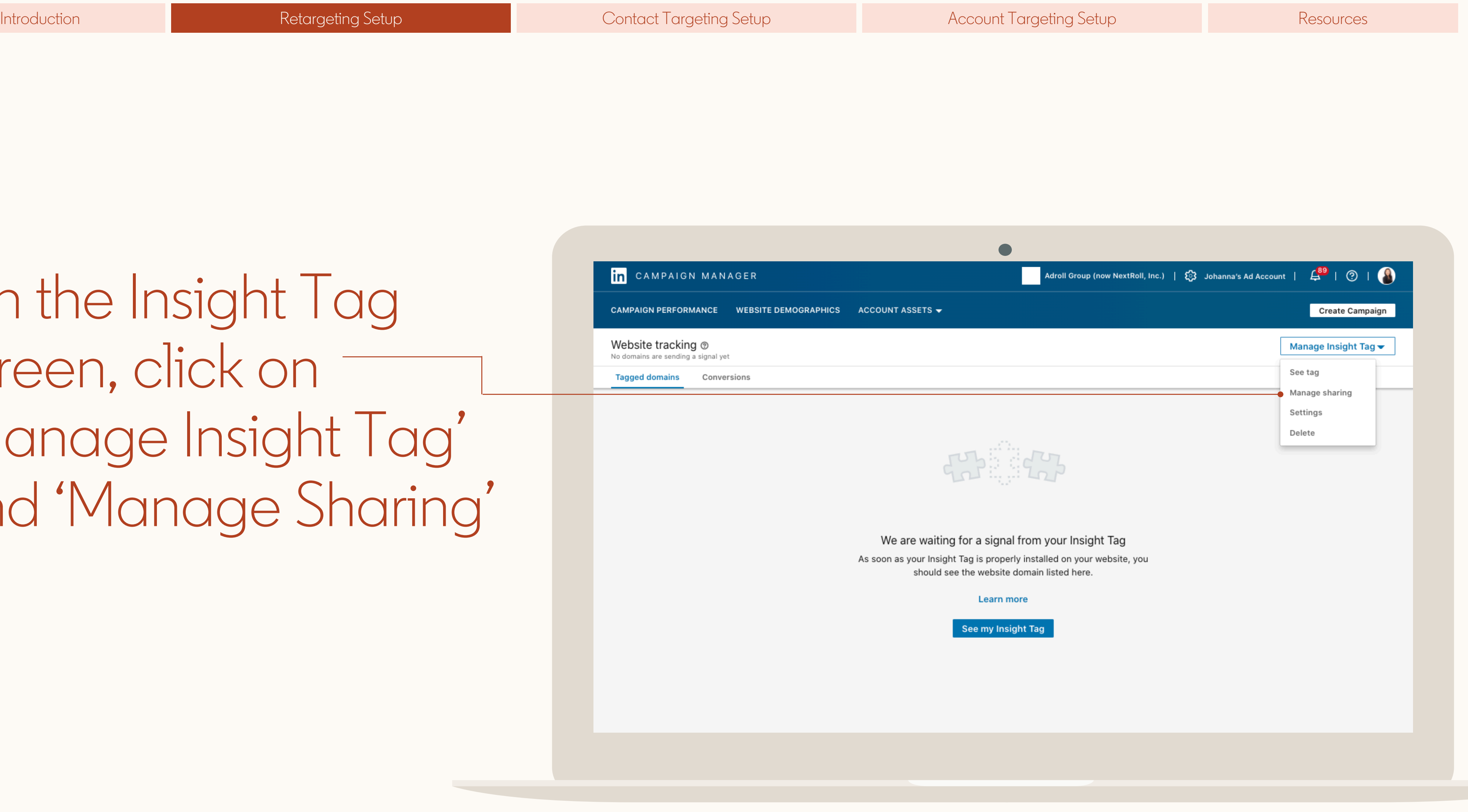

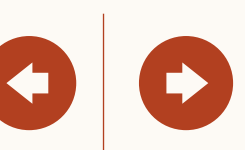

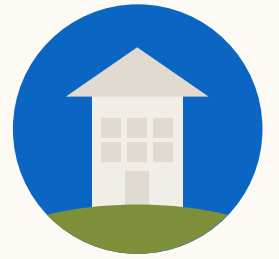

### Then, select which account you'd like to give access to your tag

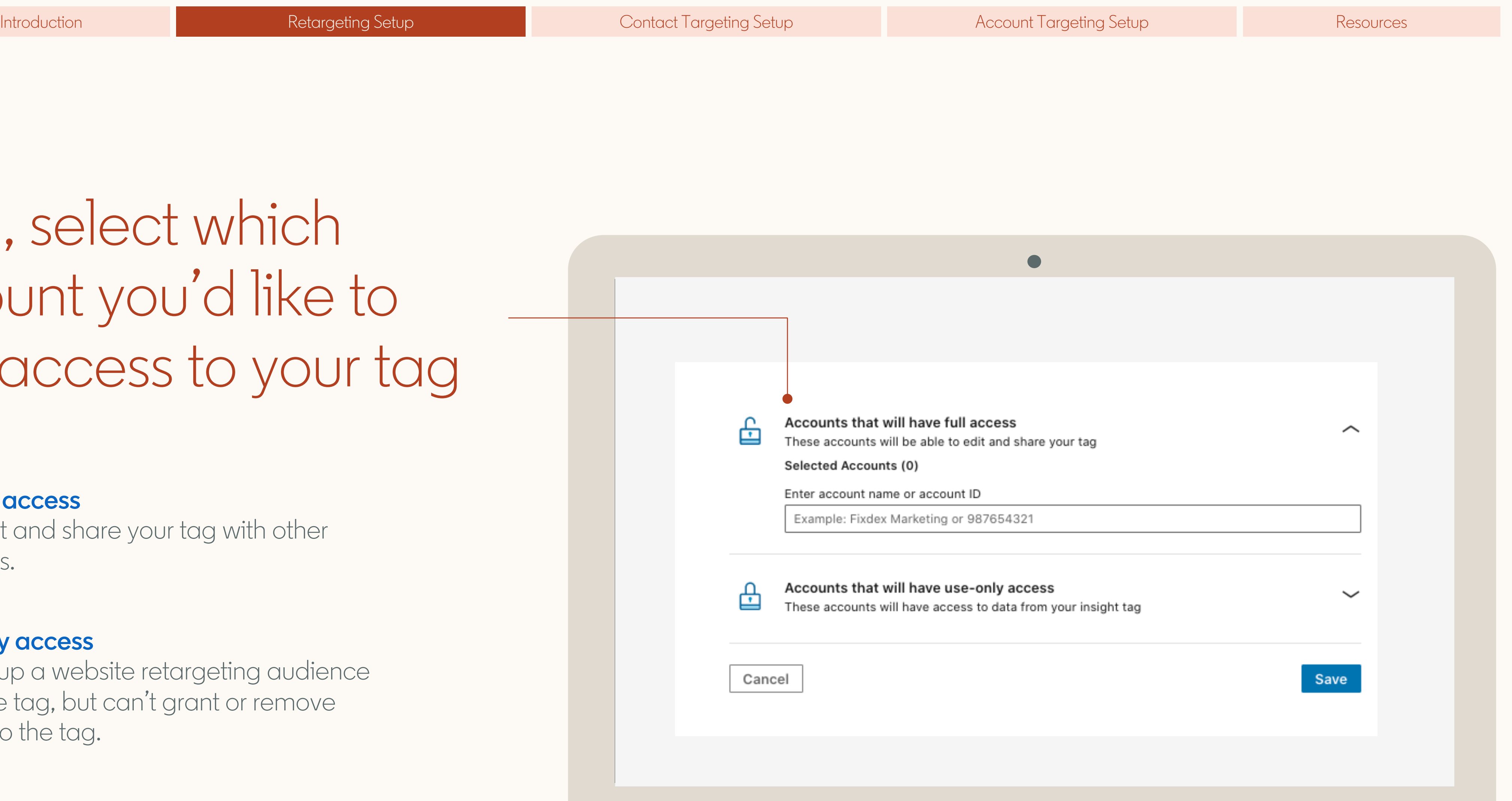

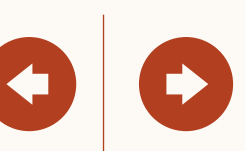

#### **Full use access**

Can edit and share your tag with other accounts.

#### **Use-only access**

Can setup a website retargeting audience using the tag, but can't grant or remove access to the tag.

# Retarget by Video or Lead Gen Forms

<span id="page-25-0"></span>In this section, you will learn how to create an audience based on an action taken with your ad, like watching a **Video Ad** or opening or submitting a **Lead Gen Form**.

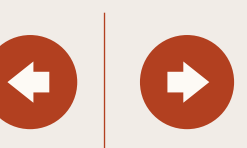

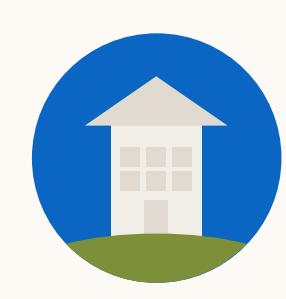

To start, visit the 'Account assets' tab and click on 'Matched Audiences'

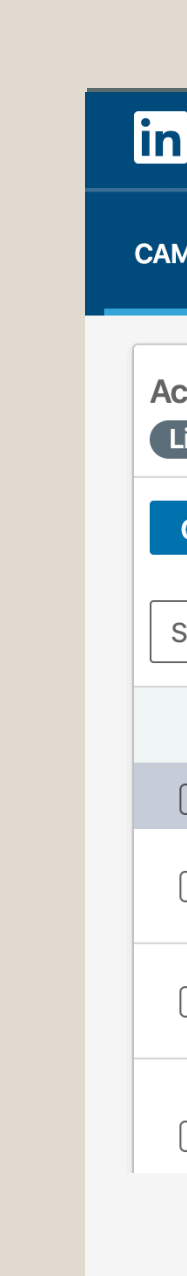

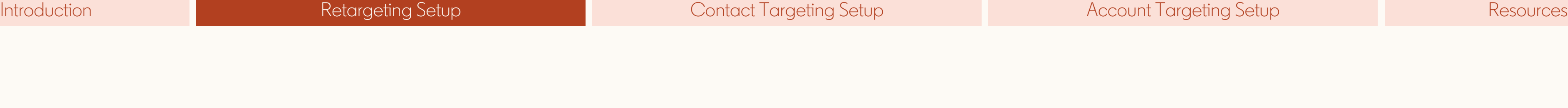

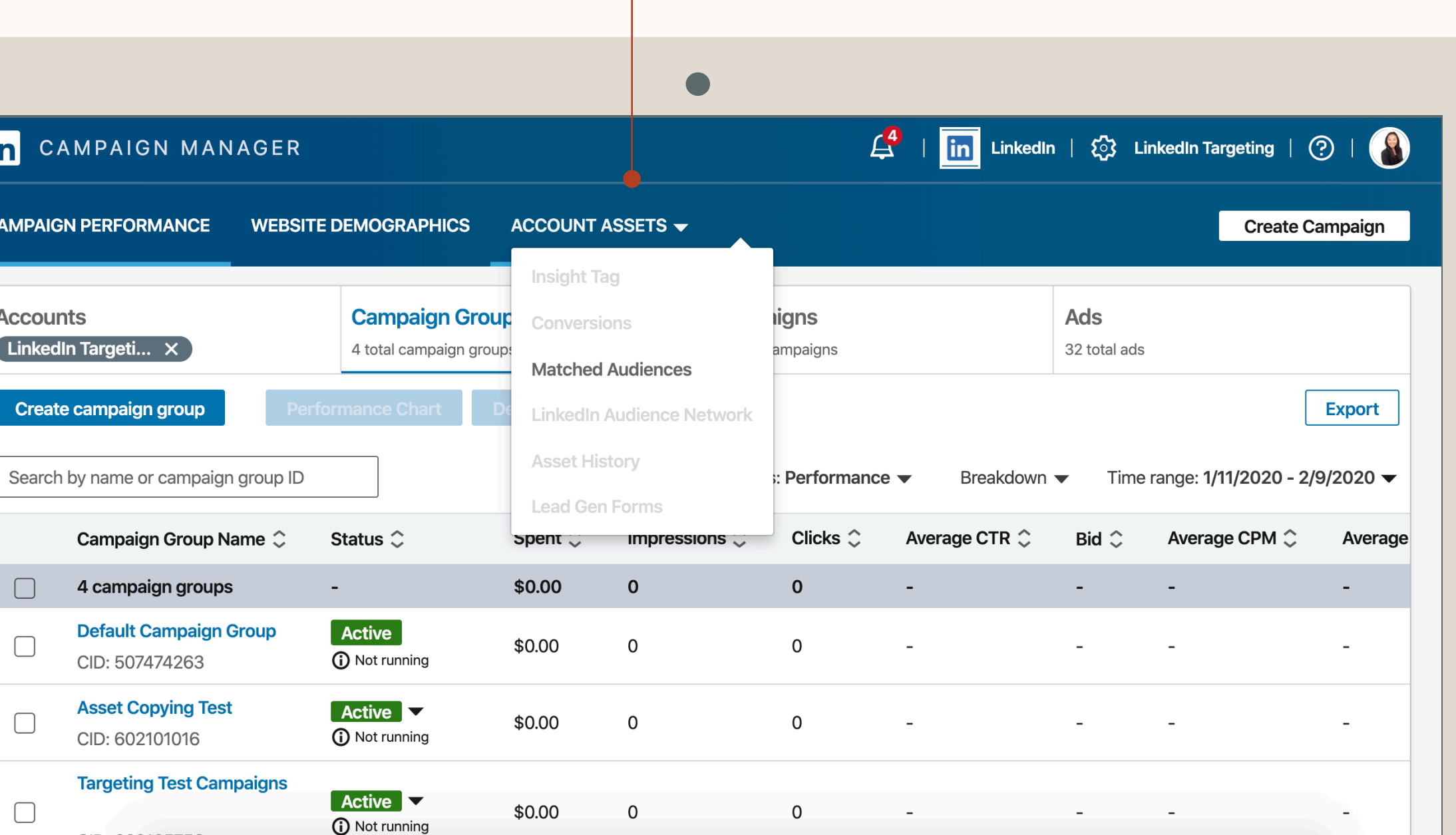

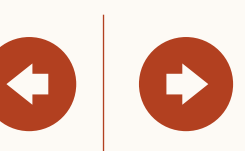

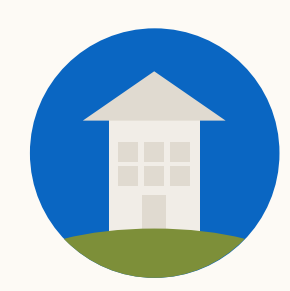

Next, click on 'Create audience' and choose the audience type in the drop down

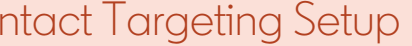

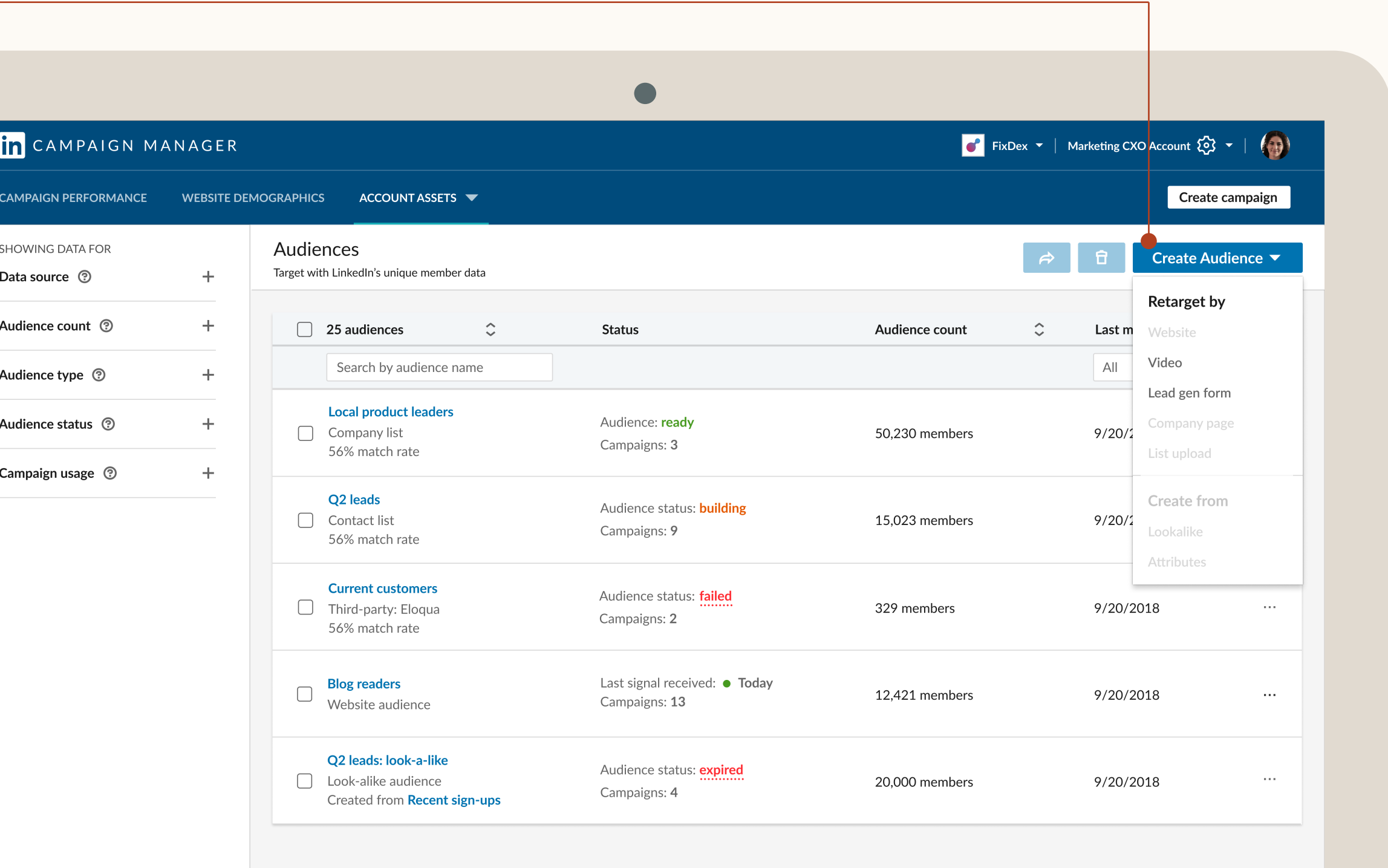

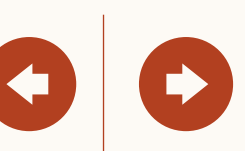

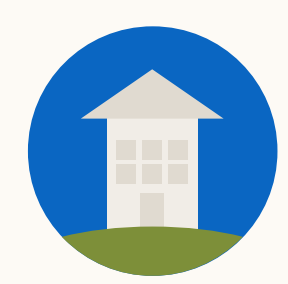

### Now, fill in the specifics

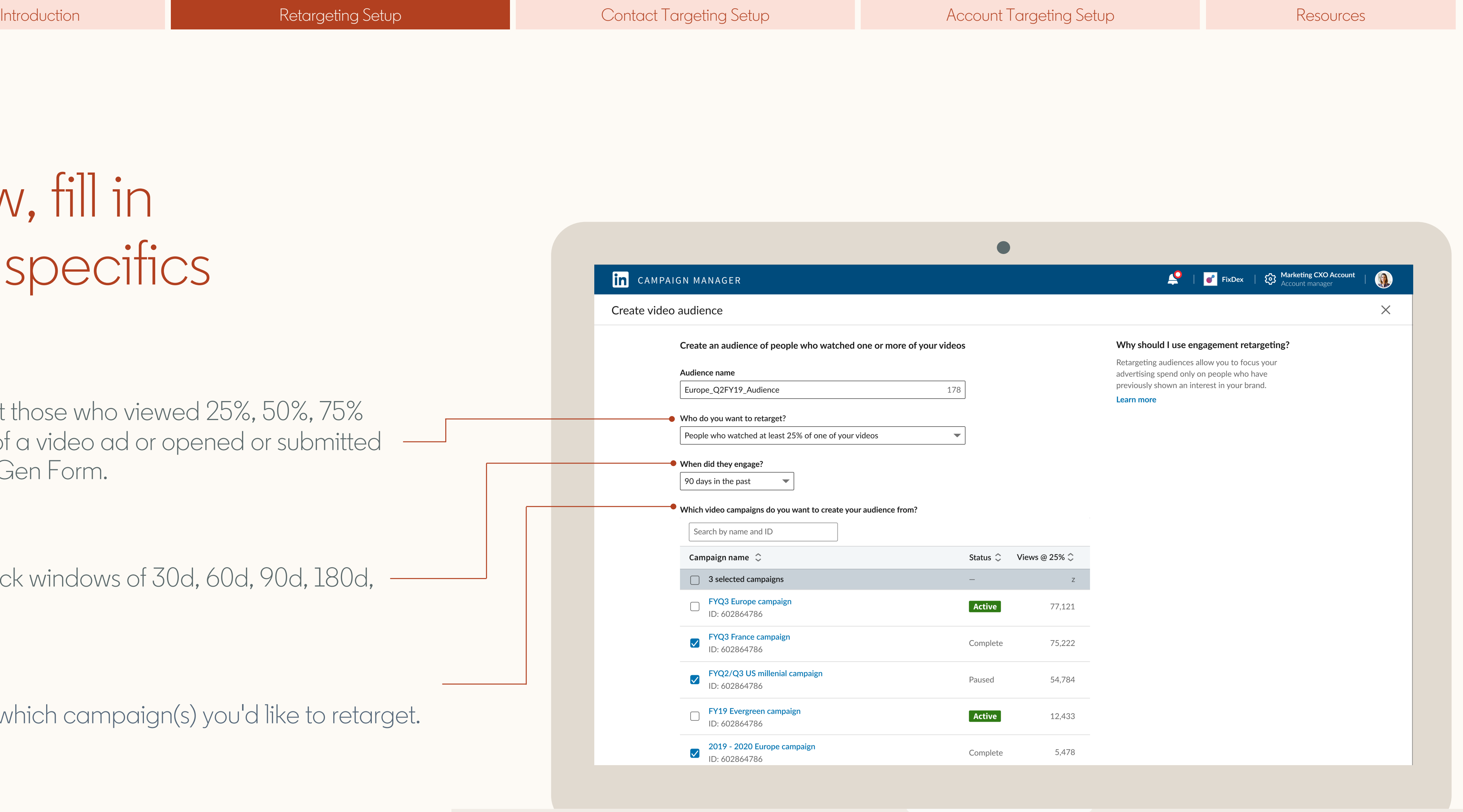

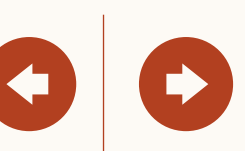

#### **Who?**

Retarget those who viewed 25%, 50%, 75% or 97% of a video ad or opened or submitted  $\qquad$ a Lead Gen Form.

### **When?**

Look back windows of 30d, 60d, 90d, 180d, 365d.

### **Which?**

Specify which campaign(s) you'd like to retarget.

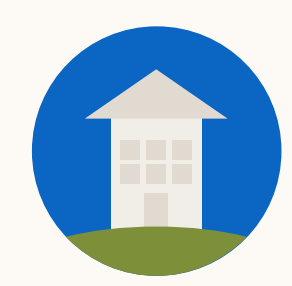

### Once you've created your audience, set up your campaign

Start with your objective.

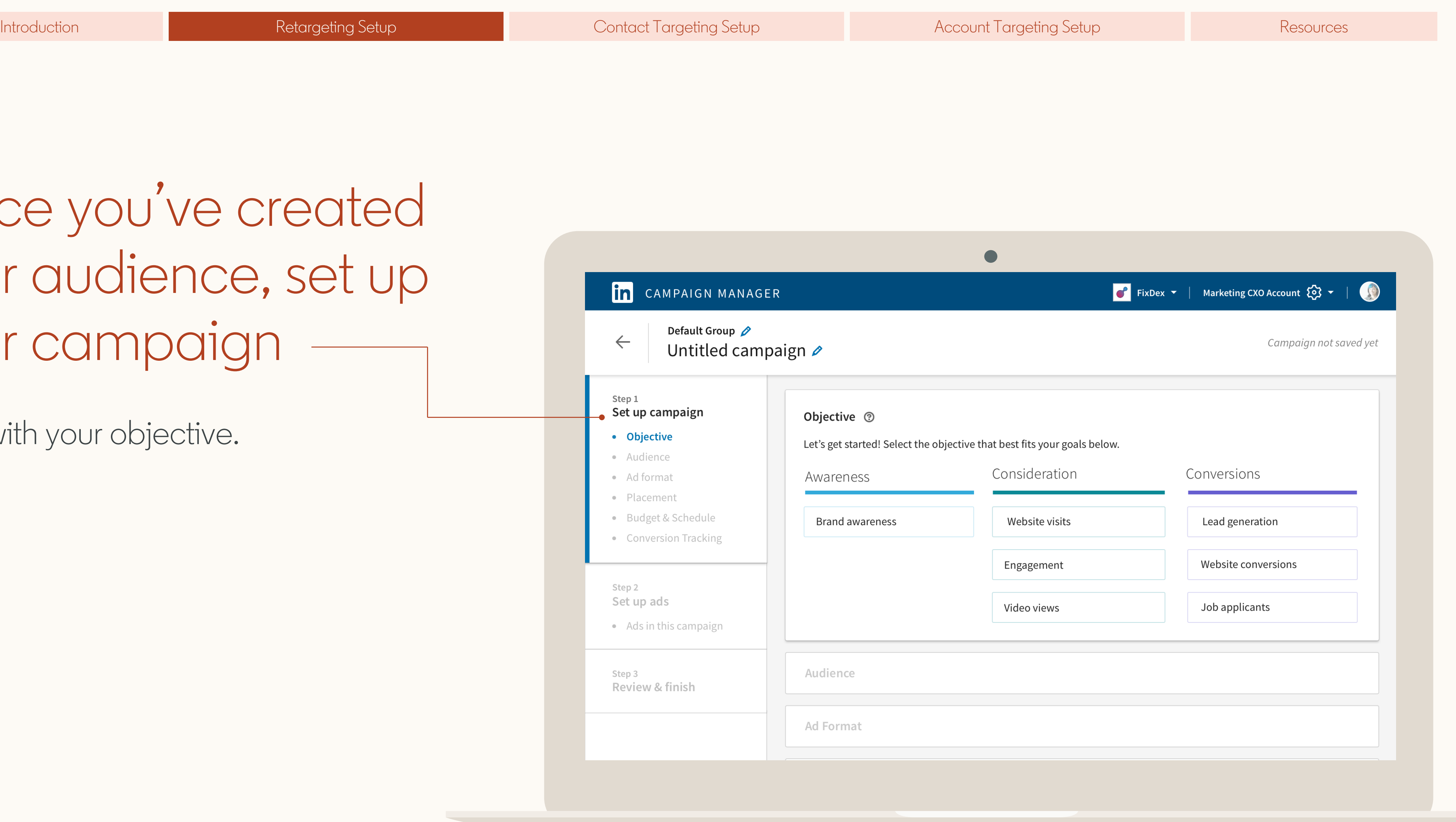

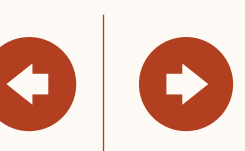

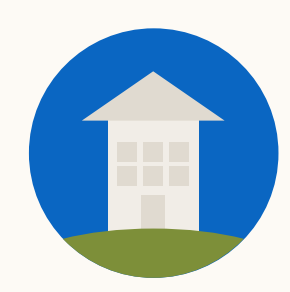

### Add your audience to a campaign from the 'Matched audiences' tab

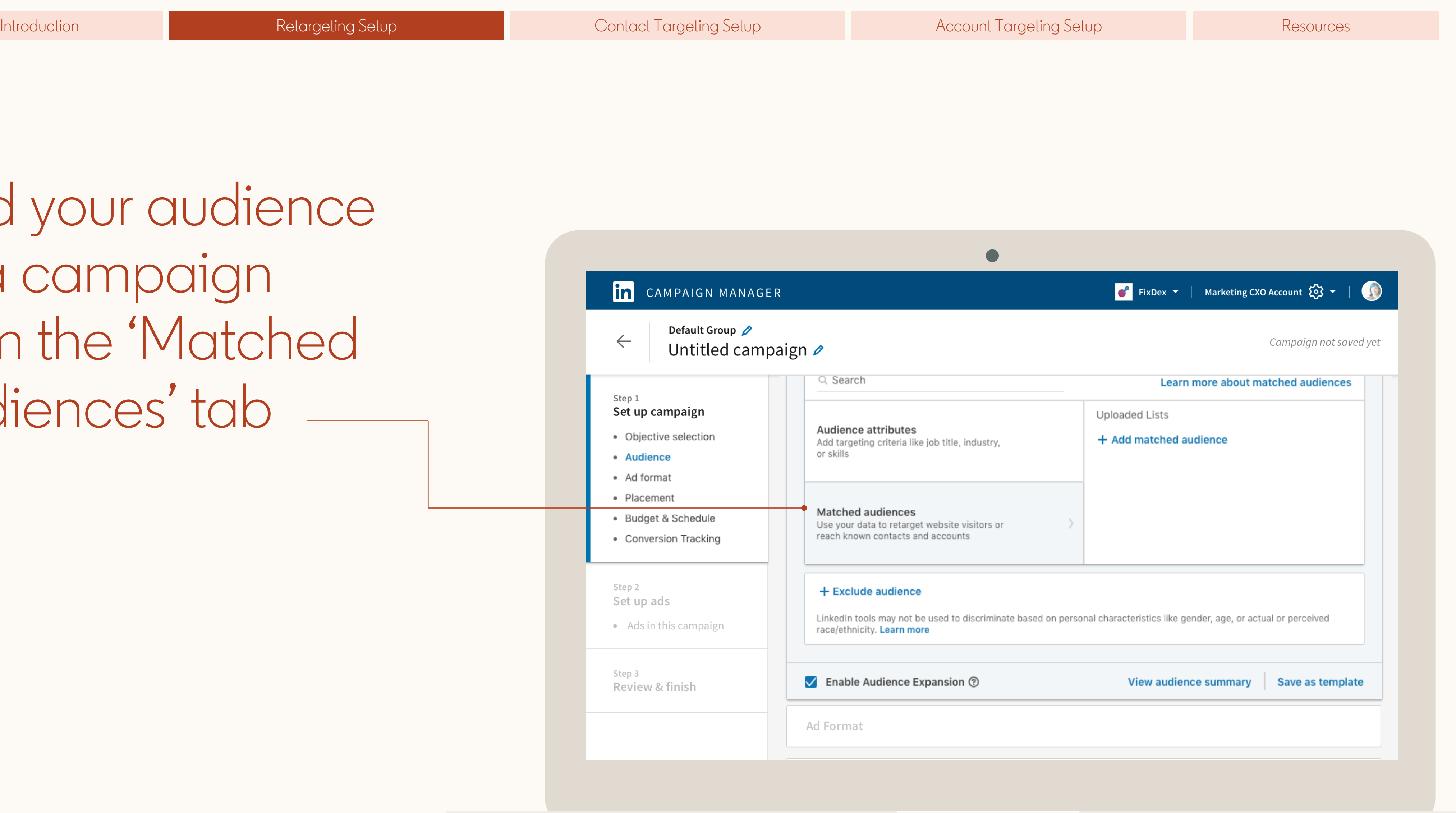

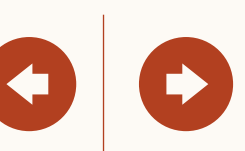

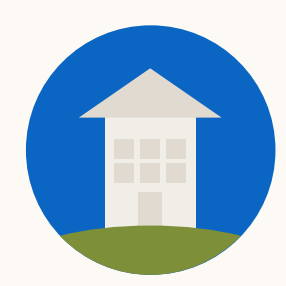

## Helpful tips to keep in mind

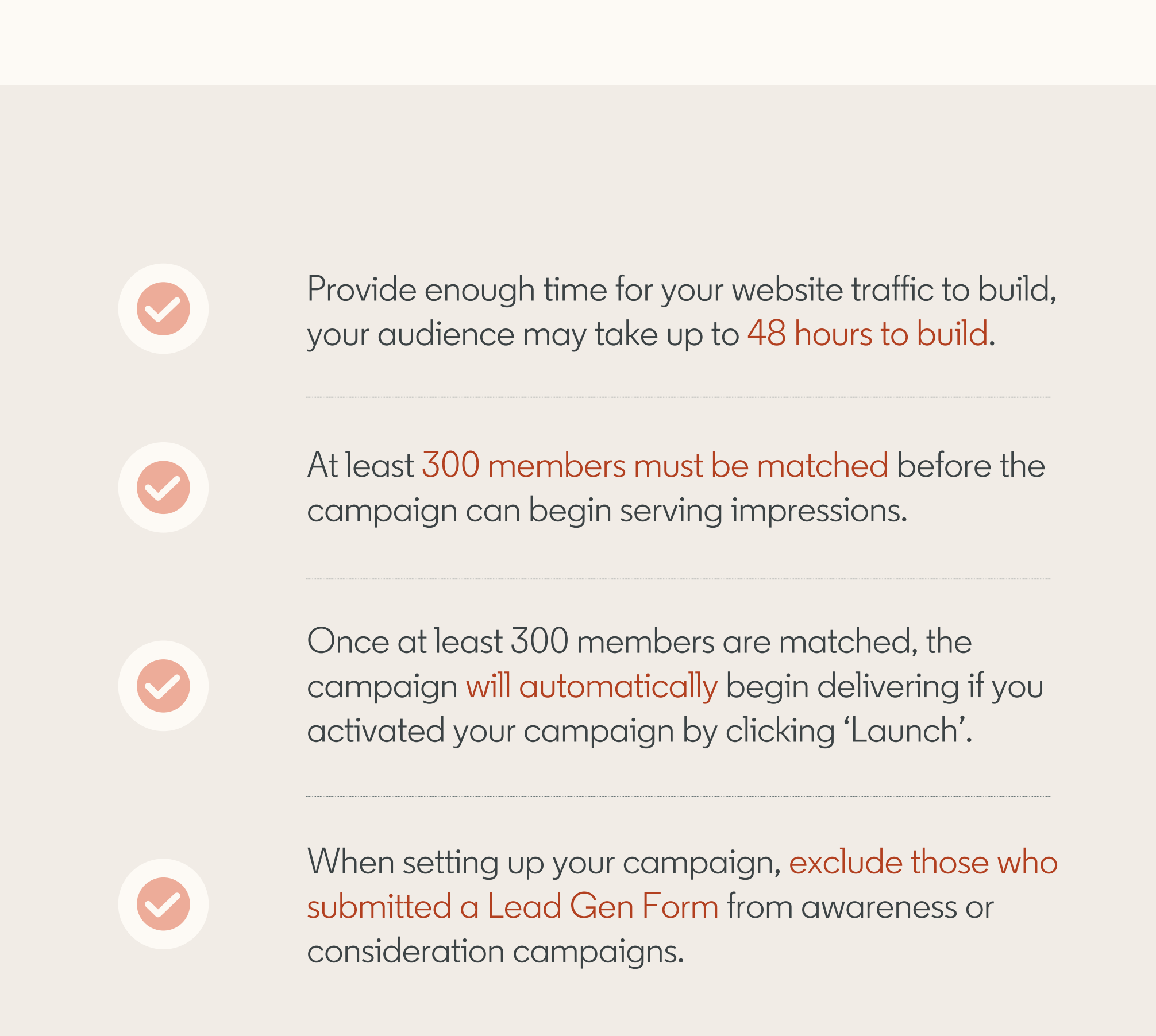

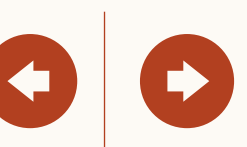

Nice work <sup>You now know how to set up Retargeting by Website,<br>Video Ads or Lead Gen Forms!<br>Norther the set of Texastics set</sup> Video Ads or Lead Gen Forms! Next, we will guide you through Contact Targeting setup.

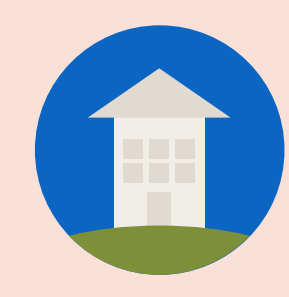

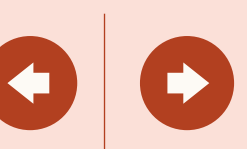

# How to set up Contact Targeting

### In this section, you will learn how to import or integrate your contact email lists for Contact Targeting.

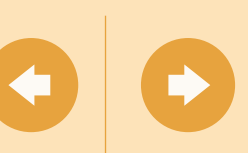

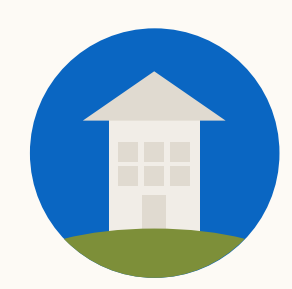

# I here are two ways to get started with Contact Targeting

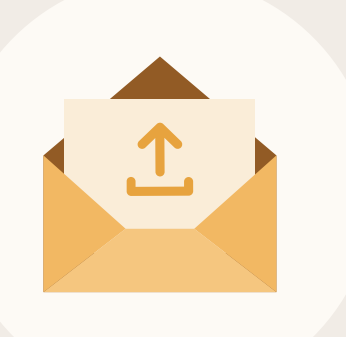

### **Connecting** Data Integrations

Set up an integration with our supported partners.

Show me how

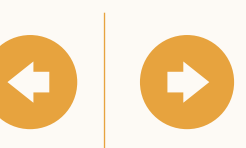

### Uploading a contact list

Show me how

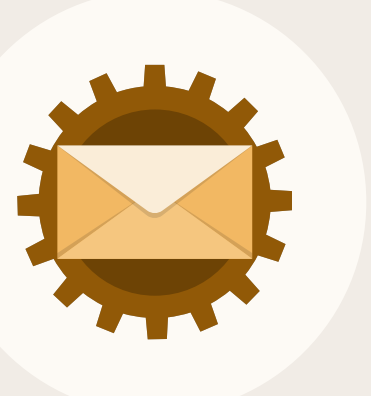

Upload a list of contact information including first and last names, email addresses or others, using our template.

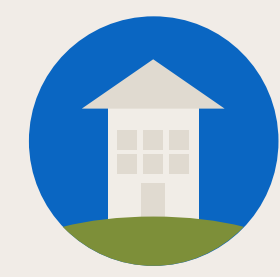

# Contact Targeting by Uploading a Contact List

<span id="page-35-0"></span>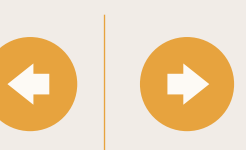

The recommended list size is 10,000 contacts or more (maximum 300,000).

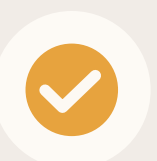

Provide as much information as possible for more accurate matches.

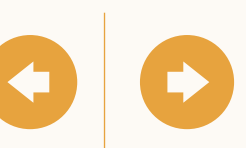

### Start by downloading our contact list template

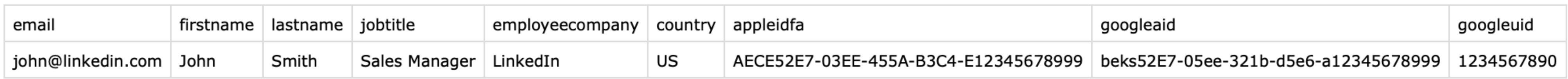

When uploading your lists for Contact Targeting, ensure they adhere to LinkedIn's formatting guidelines. Download our template and populate it with your own list of contacts.

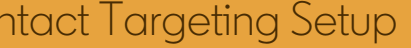

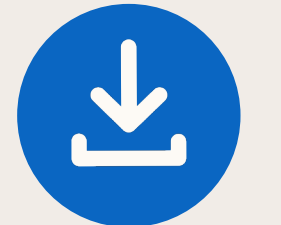

[Click here](https://www.linkedin.com/help/lms/answer/81059/account-and-contact-targeting-list-templates%3Flang=en) to download the account targeting list template.

#### **Recommendations**

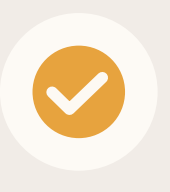

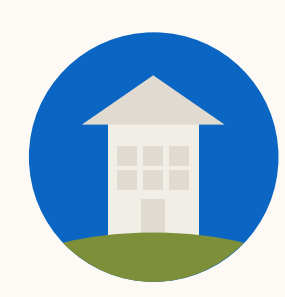

In Campaign Manager, access 'Matched Audiences' from the 'Account Assets' menu

 $\mathbf{in}$ 

 $\hfill \square$  $\hfill \square$  $\hfill \square$  $\hfill \square$  $\hfill \square$  $\hfill \square$ 

 $\hfill \square$  $\blacktriangledown$  $\blacktriangledown$  $\hfill \square$ 

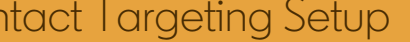

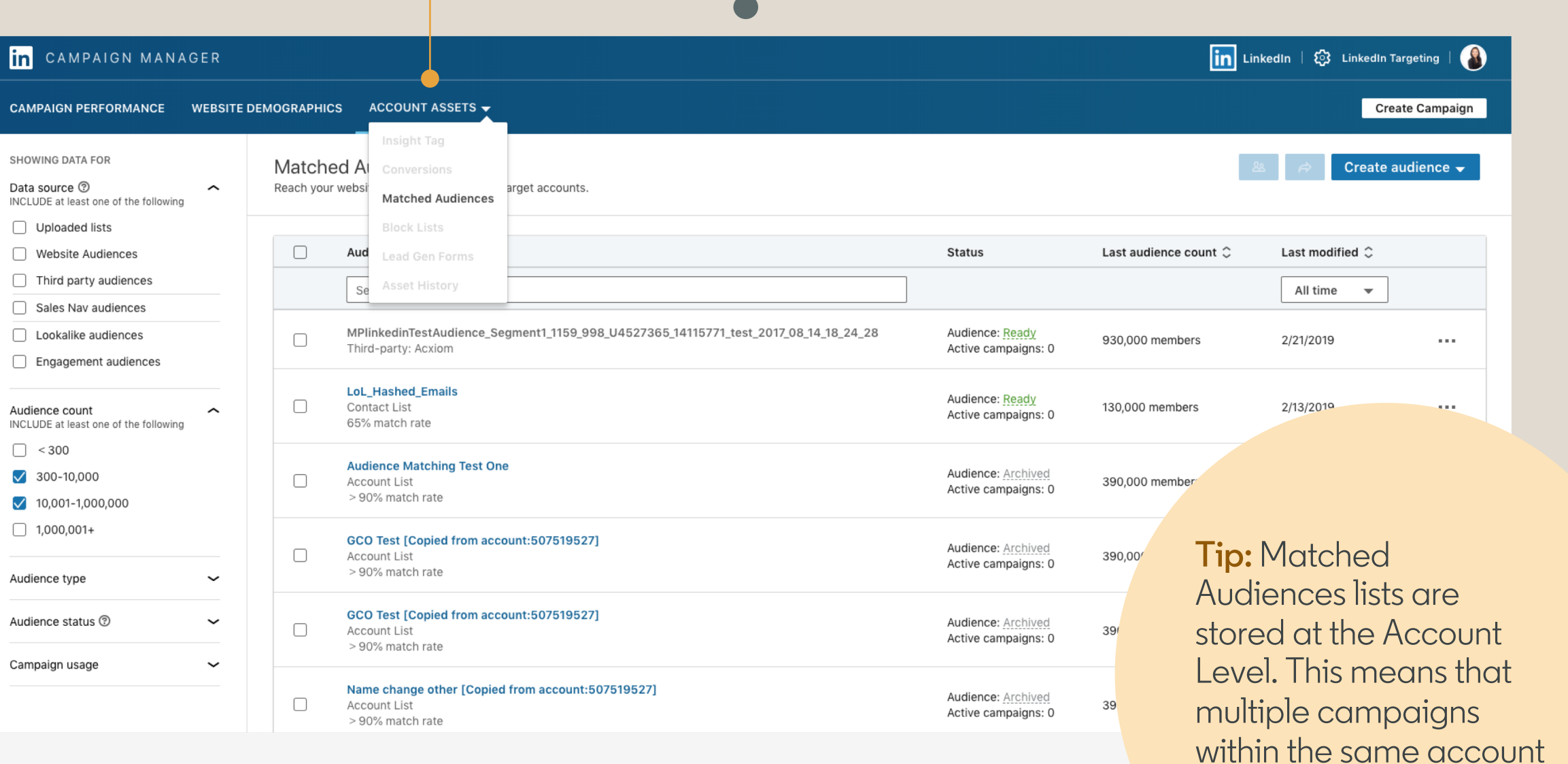

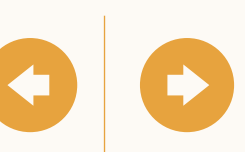

can use the same list.

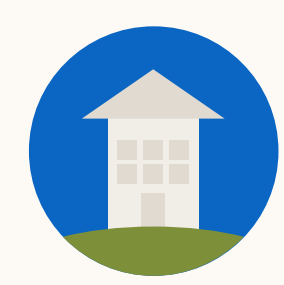

### Next, click on 'Create audience' and choose 'List upload'

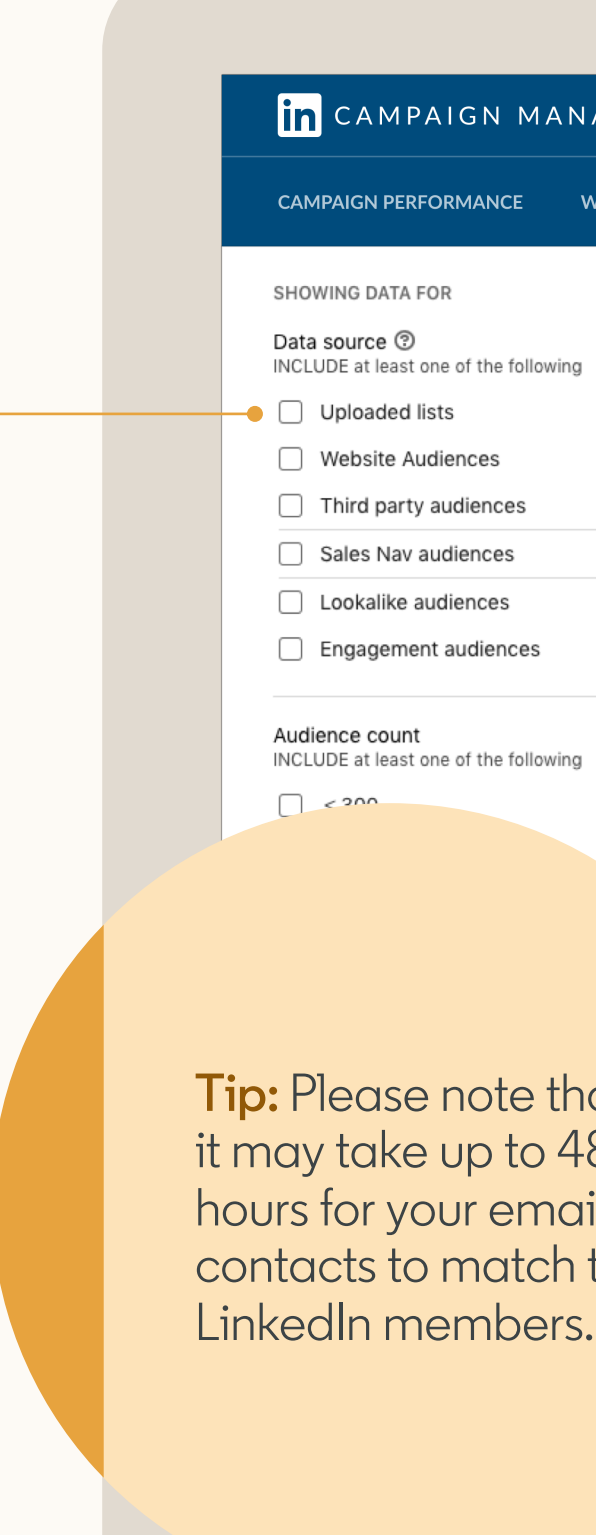

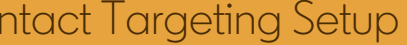

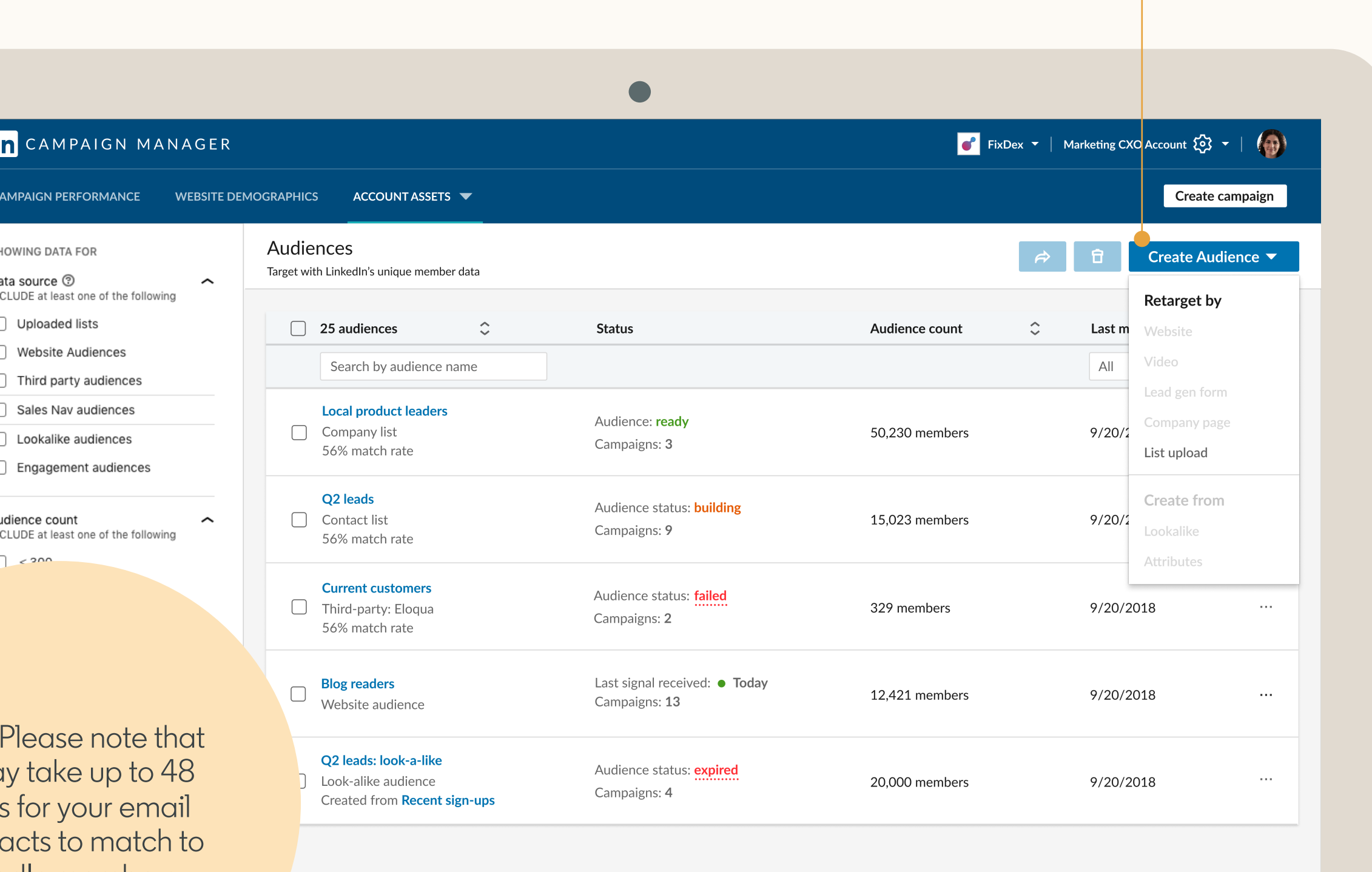

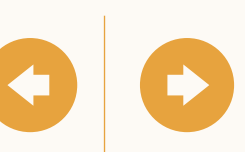

If you've uploaded prior lists you can find them on this page by filtering for uploaded lists.

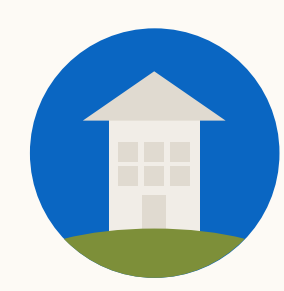

Finish setting up your campaign by adding your file to an existing or new campaign

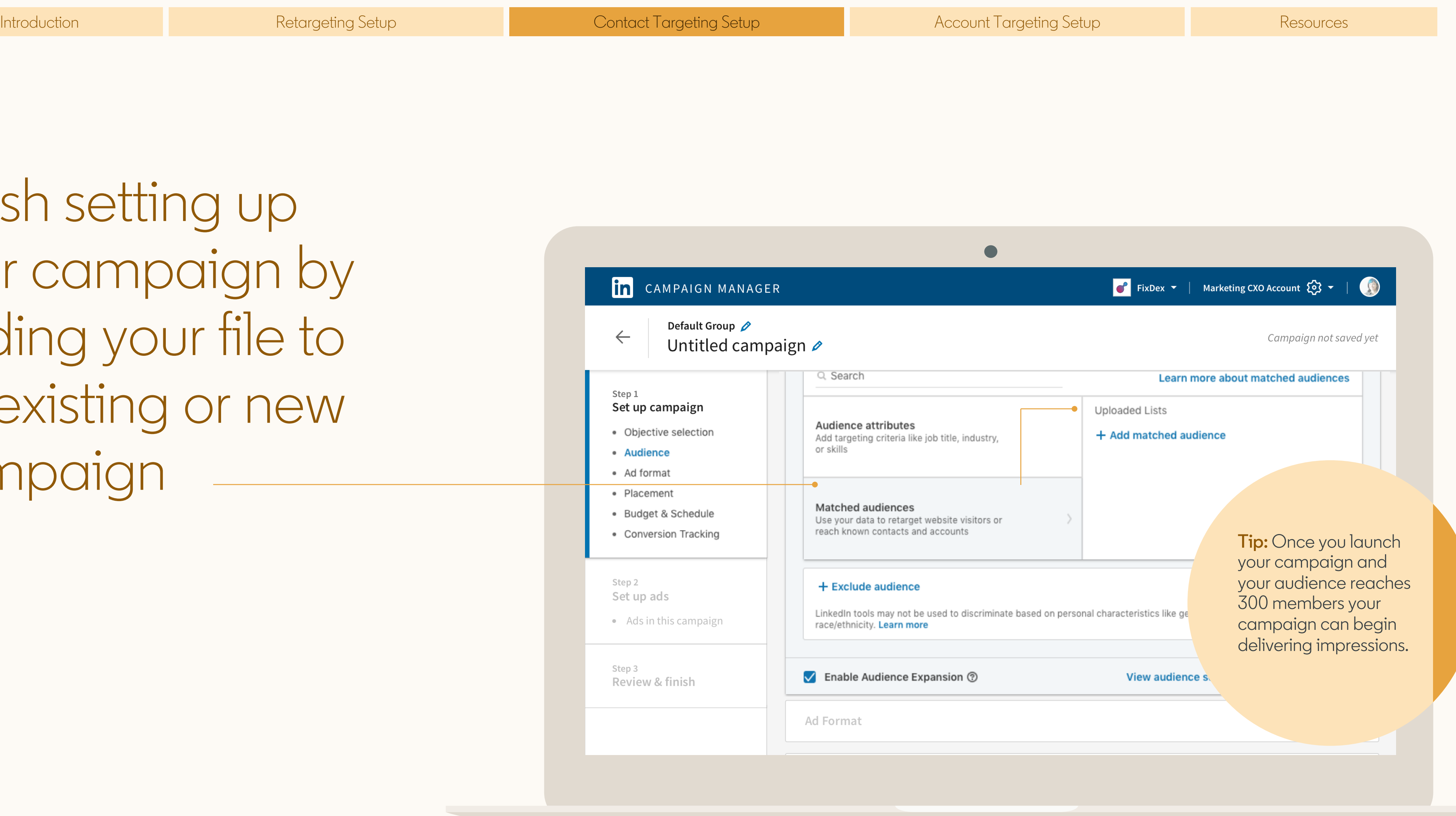

![](_page_39_Picture_5.jpeg)

![](_page_40_Picture_2.jpeg)

# Helpful tips to keep in mind

Use our template to ensure proper formatting. Check spelling for accuracy to help get you the highest match rate. Remove all formatting like quotes added to email addresses.

 $\bullet$ 

When selecting your contacts target influencers or decision makers for optimal results.

 $\blacktriangledown$ 

Larger lists are likely to have better match rates. Consider uploading a list of at least 10,000 contacts or more for optimal results.

Avoid hyper-targeting which can limit scale and delivery of campaigns. This includes layering too many targeting criteria.

![](_page_40_Picture_15.jpeg)

![](_page_41_Picture_2.jpeg)

<span id="page-41-0"></span>

![](_page_41_Picture_7.jpeg)

### Before starting, make sure you have 'Creative Manager' access to your Campaign Manager account

![](_page_42_Picture_86.jpeg)

![](_page_42_Picture_5.jpeg)

Johanna Kimura OWNER Senior Product Marketing Manager at LinkedIn

**Marketing S.** General Ed

Account mar

Account mar

![](_page_42_Picture_10.jpeg)

**Tip:** Creative Manager or higher access is required for each ads accounts you wish to integrate with a data integration provider.

![](_page_42_Picture_15.jpeg)

![](_page_43_Picture_2.jpeg)

Navigate to our help center page, select your data integration partner and follow the setup steps specified

![](_page_43_Picture_4.jpeg)

[Click here t](https://www.linkedin.com/help/lms/answer/73937/getting-started-with-data-integrations-for-linkedin-ads%3Flang=en)o go to the Help Center

![](_page_43_Picture_69.jpeg)

![](_page_43_Picture_8.jpeg)

![](_page_44_Picture_2.jpeg)

Your lists will automatically populate on the 'Uploaded Lists' page of the 'Matched audiences' tab

![](_page_44_Picture_4.jpeg)

Note: Once you've successfully connected your data integration provider, your lists will appear within 24 hours.

![](_page_44_Picture_54.jpeg)

![](_page_44_Picture_7.jpeg)

Sou now know how to upload or integrate your<br>
Contact lists and add them to a campaign.<br>
Next, we will guide you through Account Target contact lists and add them to a campaign. Next, we will guide you through Account Targeting.

![](_page_45_Picture_8.jpeg)

# How to set up Company Targeting

In this section, you will learn how to reach decision makers at your target accounts, by adding target companies to your campaign.

![](_page_46_Picture_9.jpeg)

# Start by downloading our

![](_page_47_Picture_100.jpeg)

company list template Company is template account targeting list template.

When uploading your lists for Company Targeting, ensure they adhere to LinkedIn's formatting guidelines. Download our template and populate it with your own list of accounts.

<span id="page-47-0"></span>![](_page_47_Picture_9.jpeg)

- 
- The recommended list size is 1,000 companies or more (maximum 300,000).
- 

Provide as much information as possible for more accurate matches.

![](_page_47_Picture_16.jpeg)

Company Page URLs are an optional field but can help improve the accurate and rate of matches.

![](_page_47_Picture_18.jpeg)

### **Recommendations**

![](_page_48_Picture_2.jpeg)

In Campaign Manager, access 'Matched Audiences' from the 'Account Assets' menu

<span id="page-48-0"></span>![](_page_48_Picture_111.jpeg)

multiple campaigns

within the same account

![](_page_48_Picture_112.jpeg)

Audience: Archived Active campaigns: 0

![](_page_48_Picture_8.jpeg)

can use the same list.

![](_page_49_Picture_2.jpeg)

### Next, click on 'Create audience' and choose 'List upload'

**Tip:** Please note that it may take up to 48 hours to match your account lists.

![](_page_49_Picture_68.jpeg)

![](_page_49_Picture_10.jpeg)

Company lists you've uploaded will appear on the Matched Audiences page

From here you can filter to only view account lists by clicking 'Uploaded lists' and 'List of companies.'

![](_page_50_Picture_61.jpeg)

Da

Αι

![](_page_50_Picture_62.jpeg)

![](_page_50_Picture_8.jpeg)

![](_page_51_Picture_2.jpeg)

Finish setting up your campaign by adding your file to a new or existing campaign

![](_page_51_Picture_66.jpeg)

![](_page_51_Picture_5.jpeg)

![](_page_52_Picture_2.jpeg)

# Helpful tips to keep in mind

![](_page_52_Picture_7.jpeg)

Use our template to ensure proper formatting. Check spelling for accuracy to help get you the highest match rate. Remove all formatting like quotes added to email addresses.

![](_page_52_Picture_9.jpeg)

Larger lists are likely to have better match rates. Consider uploading a list of at least 1,000 companies or more for optimal results.

![](_page_52_Picture_11.jpeg)

Avoid hyper-targeting which can limit scale and delivery of campaigns. This includes layering too many targeting criteria.

![](_page_52_Picture_13.jpeg)

![](_page_53_Picture_2.jpeg)

to LinkedIn Matched Audiences. Next, you'll find some helpful resources.

![](_page_53_Picture_8.jpeg)

![](_page_54_Picture_2.jpeg)

# Helpful resources

### Now that you've learnt how to set up Matched Audiences on a campaign, here are some extra resources that you might find useful.

![](_page_54_Picture_8.jpeg)

![](_page_55_Picture_2.jpeg)

### Learn more with these useful resources

- [LinkedIn Campaign Manager](https://www.linkedin.com/campaignmanager/new-advertiser)
- [LinkedIn Matched Audiences -](https://www.linkedin.com/help/lms/answer/86492) Overview
- [Success Hub](https://business.linkedin.com/marketing-solutions/success/best-practices/matched-audiences-tips) Tips & tricks to get the most out of Matched Audiences on LinkedIn
- [Matched Audiences Homepage](https://business.linkedin.com/marketing-solutions/ad-targeting/matched-audiences) Product overview, how-to videos, and best practices
- [Case Studies](https://business.linkedin.com/marketing-solutions/success/marketing-case-studies) Stories from other customers on how they achieved success

<span id="page-55-0"></span>

![](_page_55_Picture_16.jpeg)

![](_page_55_Picture_17.jpeg)

# Thank you

### <span id="page-56-0"></span>Your LinkedIn sales contacts

#### <Name Here>

Position goes here Marketing Solutions [email@linkedin.com](http://linkedin.com)

#### <Name Here>

Position goes here Marketing Solutions [email@linkedin.com](http://linkedin.com)

#### <Name Here>

Position goes here Marketing Solutions [email@linkedin.com](http://linkedin.com)

![](_page_56_Picture_8.jpeg)

![](_page_56_Picture_9.jpeg)